# <span id="page-0-0"></span>Benutzerhandbuch

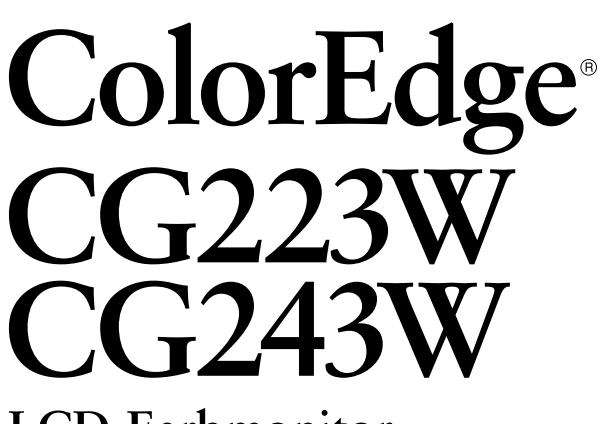

**LCD-Farbmonitor** 

### **Wichtig**

**Lesen Sie die VORSICHTSMASSNAHMEN, dieses Benutzerhandbuch und die Installationsanleitung (separater Band) aufmerksam durch, um sich mit der sicheren und effizienten Bedienung vertraut zu machen.** 

- **• Grundlegende Informationen, angefangen mit dem Verbinden des Monitors mit einem Computer bis hin zur Inbetriebnahme, finden Sie in der Installationsanleitung.**
- **• Das aktuelle Benutzerhandbuch steht auf unserer Website zum Herunterladen zur Verfügung: <http://www.eizo.com>**

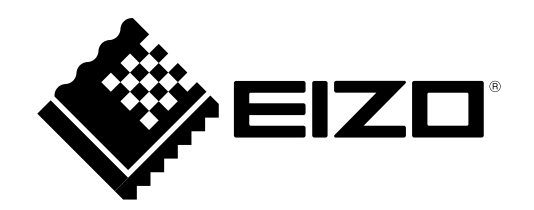

### **[Anbringung der Hinweise]**

Z. B. CG243W (Höhenverstellbarer Fuß)

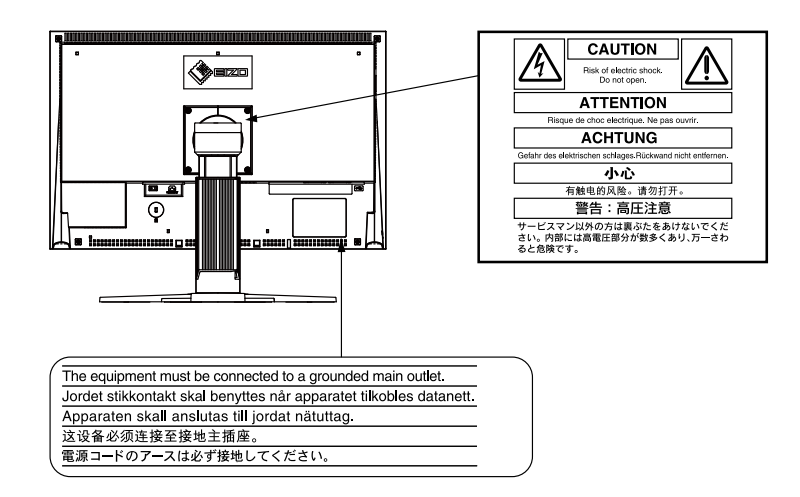

Die Produktspezifikationen variieren möglicherweise in den einzelnen Absatzgebieten. Überprüfen Sie, ob die Spezifikationen im Handbuch in der Sprache des Absatzgebietes geschrieben sind.

Dieses Produkt erfüllt den TCO-Standard, der sich auf Sicherheit, Ergonomie, Umweltfreundlichkeit usw. von Büroausrüstung bezieht. Auf unserer Website finden Sie einen Überblick über den TCO-Standard. <http://www.eizo.com>

Kein Teil dieses Handbuchs darf ohne die vorherige schriftliche Zustimmung von EIZO Corporation in irgendeiner Form oder mit irgendwelchen Mitteln – elektronisch, mechanisch oder auf andere Weise – reproduziert, in einem Suchsystem gespeichert oder übertragen werden.

EIZO Corporation ist in keiner Weise verpflichtet, zur Verfügung gestelltes Material oder Informationen vertraulich zu behandeln, es sei denn, es wurden mit EIZO Corporation beim Empfang der Informationen entsprechende Abmachungen getroffen. Obwohl größte Sorgfalt aufgewendet wurde, um zu gewährleisten, dass die Informationen in diesem Handbuch dem neuesten Stand entsprechen, ist zu beachten, dass die Spezifikationen der Monitore von EIZO ohne vorherige Ankündigung geändert werden können.

Alle anderen Marken und Produktnamen sind Marken oder eingetragene Marken ihrer jeweiligen Inhaber.

Apple, Mac, Macintosh, iMac, eMac, Mac OS, MacBook, PowerBook, ColorSync, QuickTime und iBook sind eingetragene Marken von Apple Inc.

Windows, Windows Vista, Windows Media, SQL Server und Xbox 360 sind eingetragene Marken der Microsoft Corporation in den Vereinigten Staaten und anderen Ländern.

Die für den auf diesem Produkt angezeigten Text verwendete Bitmap-Schriftart "Round Gothic Bold" wurde von Ricoh entworfen. VESA ist eine eingetragene Marke oder eine Marke der Video Electronics Standards Association in den Vereinigten Staaten und anderen Ländern.

EIZO, das EIZO Logo, ColorEdge, DuraVision, FlexScan, FORIS, RadiForce, RadiCS, RadiNET, Raptor und ScreenManager sind eingetragene Marken der EIZO Corporation in Japan und anderen Ländern.

ColorNavigator, EIZO EasyPIX, EcoView NET, EIZO ScreenSlicer, i•Sound, Screen Administrator und UniColor Pro sind Marken der EIZO Corporation.

<span id="page-2-0"></span>Abgesehen von allgemeinen Zwecken, wie dem Erstellen von Dokumenten und Anzeigen von Multimedia-Inhalten, eignet sich dieses Produkt auch für andere Anwendungen, wie zum Beispiel für die Erstellung Grafiken oder Verarbeitung von digitalen Fotos, bei denen eine präzise Farbwiedergabe eine große Bedeutung hat.

Dieses Produkt wurde speziell an die Einsatzbedingungen in der Region, in die es ursprünglich geliefert wurde, angepasst. Wird es außerhalb dieser Region eingesetzt, ist der Betrieb eventuell nicht wie angegeben möglich.

Die Garantie für dieses Produkt erstreckt sich ausschließlich auf die in diesem Handbuch beschriebenen Anwendungen.

Die in diesem Handbuch enthaltenen technischen Daten gelten nur, wenn folgendes Zubehör benutzt wird:

- Dem Produkt beiliegende Netzkabel
- Von uns angegebene Signalkabel

Verwenden Sie mit diesem Produkt nur Zubehör, das von uns hergestellt oder empfohlen wird.

Da es ungefähr 30 Minuten dauert, bis sich das Betriebsverhalten der elektrischen Bauteile stabilisiert hat, sollten Sie nach dem Einschalten mindestens 30 Minuten mit dem Einstellen des Monitors warten.

Je heller Monitore eingestellt sind desto eher läßt die Helligkeit der Hintergrundbeleuchtung langfristig nach. Stellen Sie eine möglichst geringe Helligkeit ein um den Monitor für lange Zeit mit nahezu gleichbleibender Anzeige zu nutzen.

Wird dasselbe Bild über einen langen Zeitraum hinweg angezeigt und dann geändert, treten möglicherweise Nachbilder auf. Verwenden Sie den Bildschirmschoner oder die Abschaltfunktion, um zu vermeiden, dass dasselbe Bild über längere Zeit hinweg angezeigt wird.

Um den Monitor immer wie neu aussehen zu lassen und die Lebensdauer des Geräts zu verlängern, wird eine regelmäßige Reinigung empfohlen (Beachten Sie den Abschnitt "[Reinigung"](#page-3-0) auf der nächsten Seite).

Das LCD-Display wurde mit hochpräziser Technologie hergestellt. Auf dem LCD-Display fehlen oder leuchten möglicherweise Pixel. Dabei handelt es sich jedoch nicht um eine Fehlfunktion. Anteil der effektiven Bildpunkte: mindestens 99,9994%.

Die Hintergrundbeleuchtung des LCD-Displays hat eine begrenzte Lebensdauer. Wenn der Bildschirm dunkel wird oder flackert, wenden Sie sich an Ihren Fachhändler.

Drücken Sie keinesfalls fest auf das Display oder den Bildschirmrahmen, da dies möglicherweise zu Fehlfunktionen wie z. B. störende Muster usw. des Displays führt. Durch wiederholtes Ausüben von Druck auf das Display verschlechtert sich die Bildschirmanzeige oder es entstehen Schäden am Display. (Wenn Abdrücke auf dem Display zurückbleiben, lassen Sie den Bildschirm des Monitors mit einem vollständig weißen oder schwarzen Musterbild laufen. Diese Erscheinung sollte anschließend nicht mehr auftreten.)

Berühren Sie das Display nicht mit scharfen Gegenständen, da es dadurch verkratzt und beschädigt werden könnte. Reinigen Sie das Display keinesfalls mit Taschentüchern, da es dadurch verkratzt werden könnte.

Wird der Monitor in einen Raum mit höherer Raumtemperatur gebracht oder steigt die Raumtemperatur schnell an, bildet sich möglicherweise Kondensationsflüssigkeit an den Innen- und Außenseiten des Monitors. Stellen Sie in diesem Fall den Monitor nicht an. Warten Sie stattdessen bis die Kondensationsflüssigkeit verdunstet ist. Andernfalls können Schäden am Monitor entstehen.

### <span id="page-3-0"></span>**Reinigung**

### **Achtung**

- Chemikalien wie Alkohol und antiseptische Lösungen können bei Gehäuse oder Display zu Veränderungen im Glanz, Trübungen, Verblassen und einer Beeinträchtigung der Bildqualität führen.
- Verwenden Sie kein Verdünnungsmittel, Benzol, Wachs oder Poliermittel. Dadurch könnte das Gehäuse oder das Display beschädigt werden.

Bei Bedarf lassen sich Flecken auf dem Gehäuse und der Displayoberfläche entfernen, indem Sie den

mitgelieferten "ScreanCleaner" verwenden.

### **So arbeiten Sie optimal mit dem Monitor**

- Eine übermäßig dunkle/helle Anzeige ist schlecht für die Augen. Stellen Sie die Helligkeit der Bildschirmanzeige den Umgebungsbedingungen entsprechend ein.
- Die Augen ermüden durch langes Arbeiten am Monitor. Legen Sie jede Stunde 10 min. Pause ein.

# **INHALT**

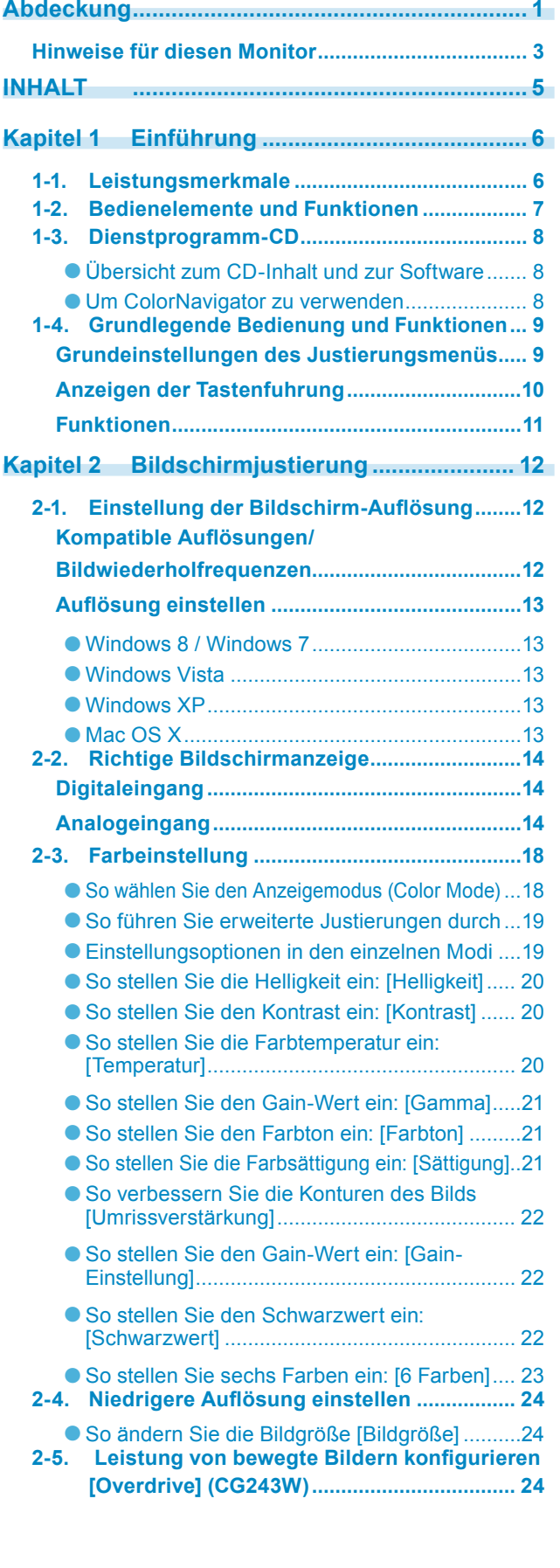

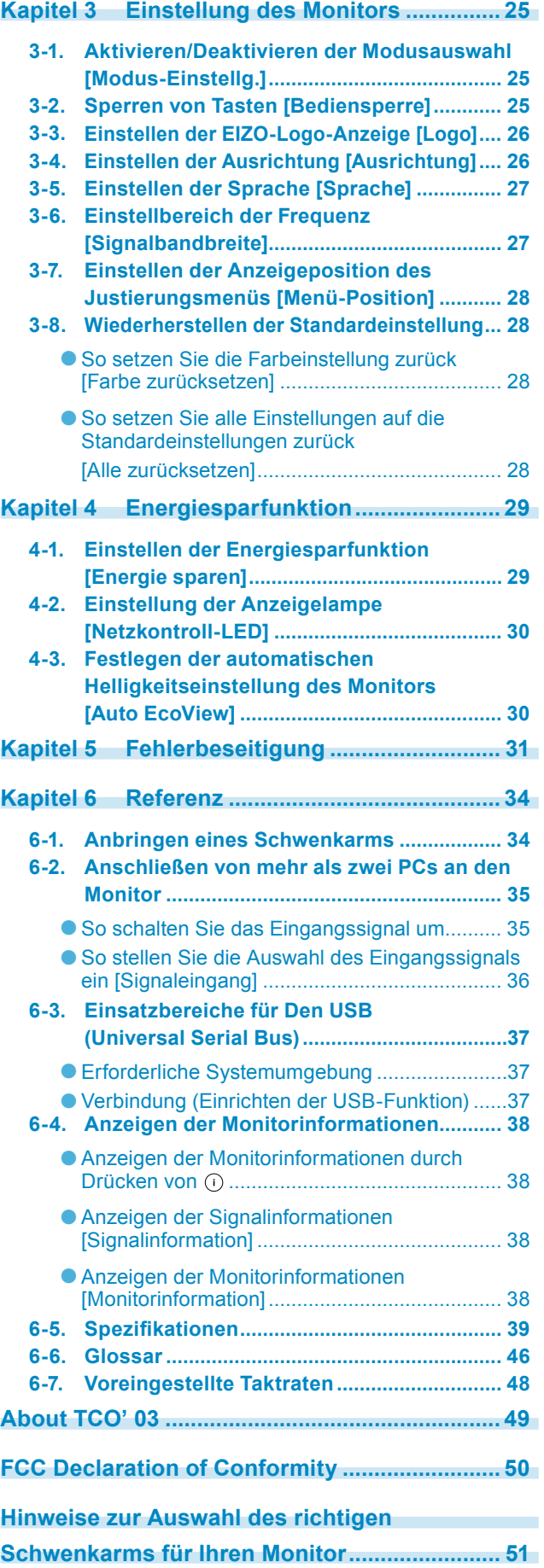

# <span id="page-5-0"></span>**Kapitel 1 Einführung**

Vielen Dank, dass Sie sich für einen Farbmonitor von EIZO entschieden haben.

# **1-1. Leistungsmerkmale**

- 22 " Breitbildformat LCD (CG223W) / 24 " Breitbildformat LCD (CG243W)
- Umfangreiche Farbskala von 95 % der Adobe-RGB (CG223W) /98% (CG243W)
- Für eine Auflösung von 1680 Punkte × 1050 Zeilen (CG223W) / 1920 Punkte × 1200 Zeilen (CG243W)
- HDCP (High-bandwidth Digital Content Protection)
- Rahmensynchronisationsmodus unterstützt : 47.5 61Hz (CG223W)
	- : 23.75 30.5Hz, 47.5 61Hz (CG243W)
- Gilt für DisplayPort (gültig für 8-Bit- oder 10-Bit-Version, nicht für Audiosignale)
- 3 Signal-Eingänge (DVI-I  $\times$  2, DisplayPort  $\times$  1)
- Die Color Mode Funktion reproduziert Farbskala und Gamma entsprechend den Sendestandards [EBU/ Rec.709/SMPTE-C] ebenso wie dem Digitalkino-Standard [DCI] "2-3. So wählen Sie den Anzeigemodus (Color Mode)" ([seite 18\)](#page-17-1)
- Anfugen einer "Justagezertifizierung", um die Merkmale fur Graustufen und Gleichmasigkeit des Monitors zu beschreiben.
- Die Anzeigen Hochformat/Querformat sind verfügbar (um 90 Grad im Uhrzeigersinn drehen)
- Monitor-Abdeckhaube ist angebracht
- Mit der bereitgestellten Color Management Software "ColorNavigator" können Sie die Monitoreigenschaften kalibrieren und Farbprofile erstellen "1-3. Dienstprogramm-CD" [\(seite 8\)](#page-7-1)
- Farbfehlsichtigkeitssimulations-Software "UniColor Pro" wird unterstutzt Diese Software steht hier zum Herunterladen bereit: <http://www.eizo.com>
- Energiesparfunktion Dieses Produkt verfügt über eine Energiesparfunktion.
	- Energieverbrauch bei ausgeschaltetem Netzschalter: 0 W Ausgestattet mit Netzschalter. Durch Ausschalten des Netzschalters wird die Stromversorgung des Monitors vollständig unterbrochen, wenn der Monitor nicht verwendet wird.
- Auto EcoView-Funktion Der Sensor auf der Vorderseite des Monitors erkennt die Umgebungshelligkeit, damit die Bildschirmhelligkeit automatisch und bequem angepasst werden kann. Übermäßig hohe Helligkeit kann zu Schäden an der natürlichen Umgebung sowie an Ihren Augen führen. Durch Geringhalten der Helligkeit wird der Energieverbrauch verringert und das Risiko von Schäden an den Augen reduziert.
	- "4-3. Festlegen der automatischen Helligkeitseinstellung des Monitors [Auto EcoView] " [\(seite 30](#page-29-1))

#### **HINWEIS**

- Dieser Monitor unterstützt die Anzeige im Hoch- und Querformat. Mithilfe dieser Funktion kann die Ausrichtung des Justierungsmenüs geändert werden, wenn der Monitor mit vertikaler Anzeige verwendet wird. (Weitere Informationen finden Sie unter "So stellen Sie die Ausrichtung des Justierungsmenüs ein [Ausrichtung]" auf [seite 26.](#page-25-1))
- Zur Verwendung des Monitors in "Hochformat"-Position ist eine Grafikkarte, die Hochformat-Anzeige unterstützt, erforderlich. Bei Verwendung des Monitors in "Hochformat"-Stellung muss die Einstellung entsprechend der in dem PC verwendeten Grafikkarte angepasst werden. Weitere Informationen hierzu entnehmen Sie dem Handbuch der Grafikkarte.

# <span id="page-6-0"></span>**1-2. Bedienelemente und Funktionen**

Z. B. CG243W (Höhenverstellbarer Fuß)

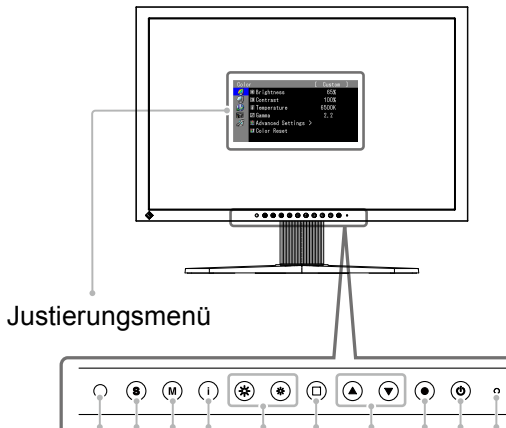

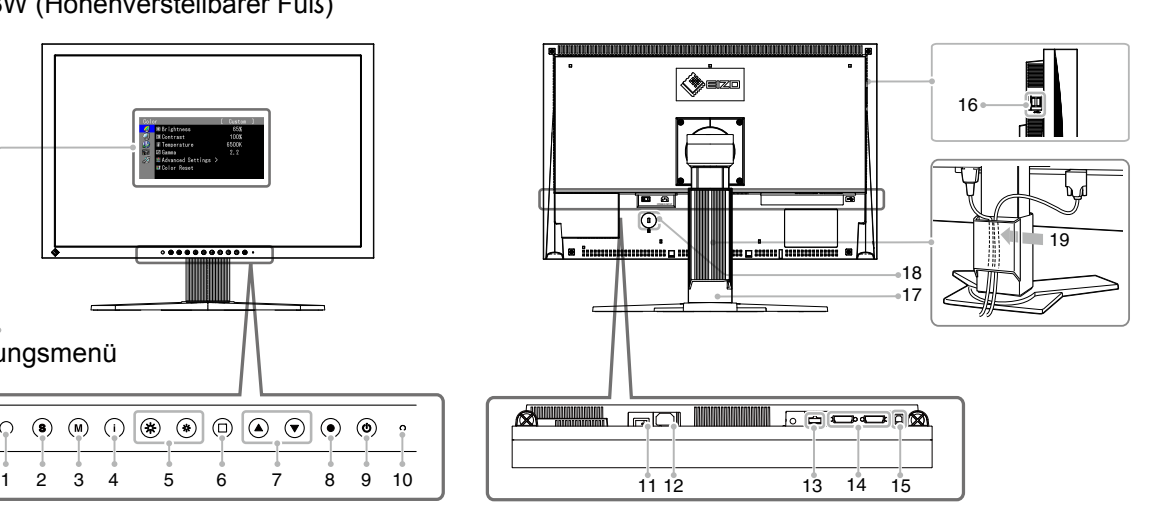

 $\hat{\sigma} = \hat{\sigma} \cdot \hat{\sigma}$ 

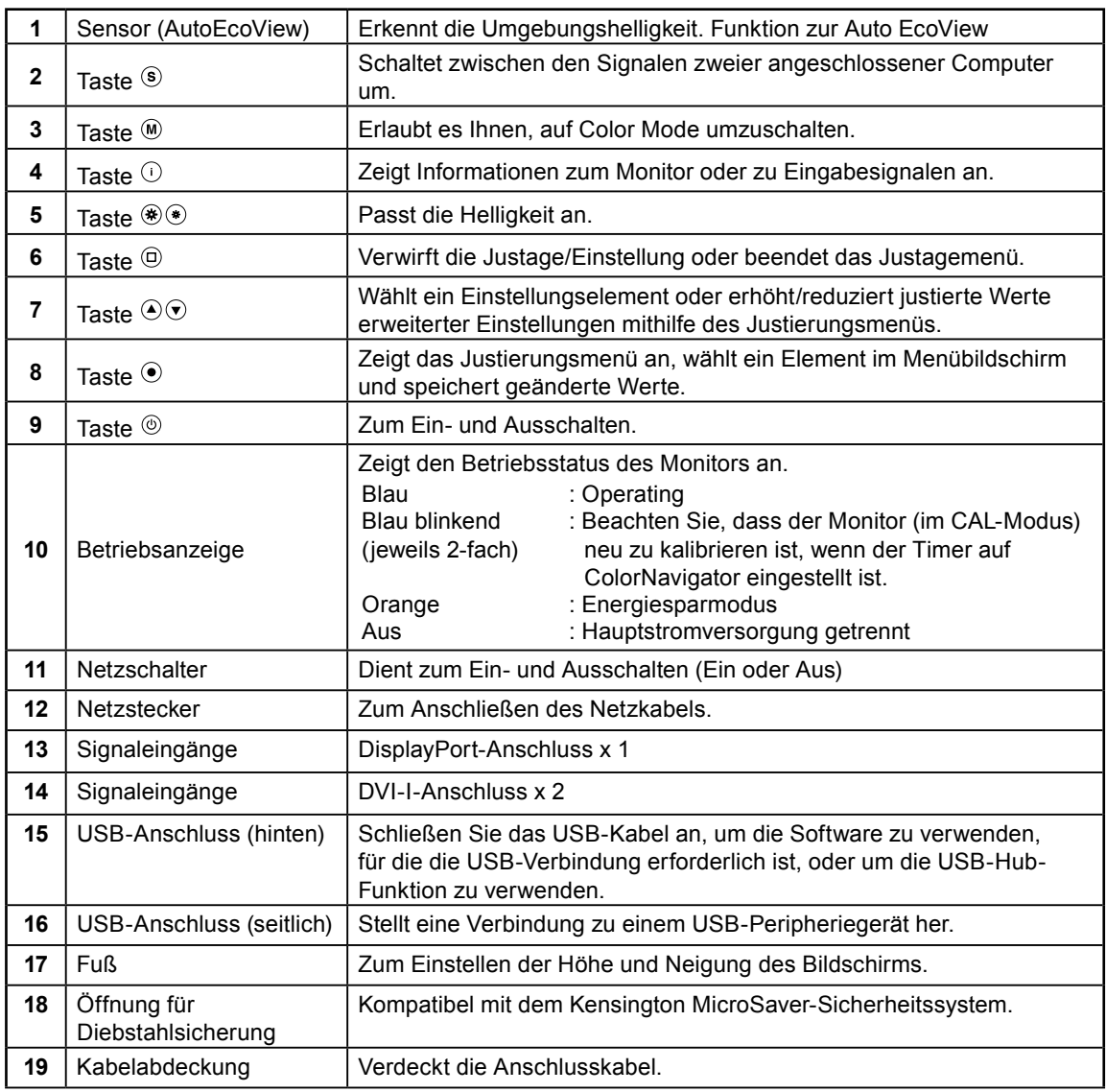

# <span id="page-7-1"></span><span id="page-7-0"></span>**1-3. Dienstprogramm-CD**

"EIZO LCD Utility Disk" (CD-ROM) wird mit dem Monitor mitgeliefert. Die nachstehende Tabelle zeigt den CD-Inhalt sowie eine Übersicht der Softwareprogramme.

### ● **Übersicht zum CD-Inhalt und zur Software**

Die CD beinhaltet eine Benutzerhandbuch zur Justierung und eine Bedienungsanleitung. Nähere Informationen zur Inbetriebnahme der Software oder zum Zugriff auf Dateien finden Sie in Datei "Readme.txt" oder der "read me"-Datei auf dem Datenträger.

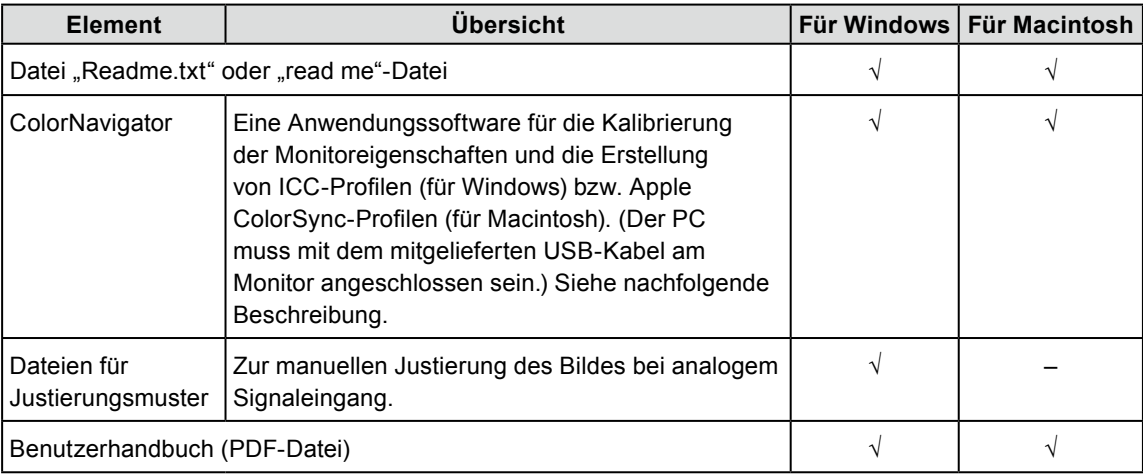

### ● **Um ColorNavigator zu verwenden**

Beachten Sie das entsprechende Benutzerhandbuch auf der CD-ROM für Hinweise zur Installation und Verwendung der Software. Um diese Software verwenden zu können, müssen Sie den PC mit dem mitgelieferten USB-Kabel an den Monitor anschließen. Weitere Informationen finden Sie im "6-3 Einsatzbereiche für Den USB (Universal Serial Bus)" [\(seite 37\)](#page-36-1).

# <span id="page-8-0"></span>**1-4. Grundlegende Bedienung und Funktionen**

### **Grundeinstellungen des Justierungsmenüs**

### *1* **Anzeigen des Justierungsmenüs**

Drücken Sie <sup>.</sup>.

Das Justierungsmenü wird angezeigt.

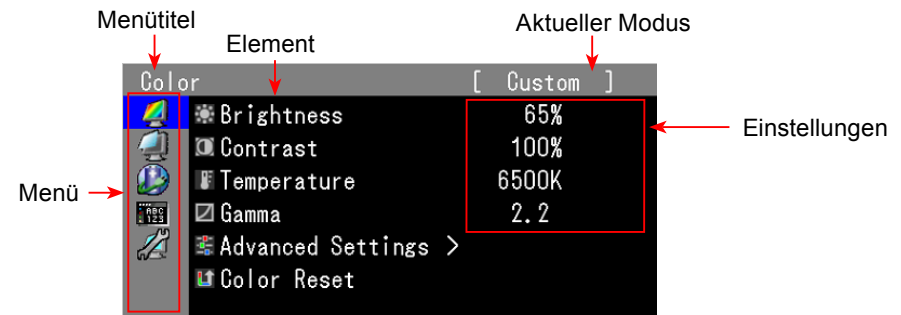

### *2* **Anpassen/Einstellen**

1. Wählen Sie mit  $\odot \odot$  ein Menü zum Anpassen/Einstellen aus, und drücken Sie  $\odot$ .

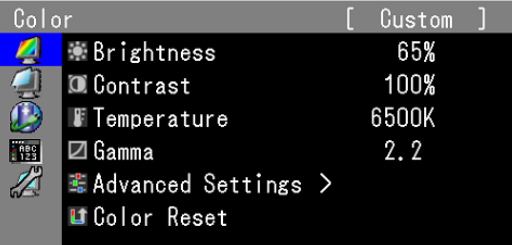

2. Wählen Sie mit  $\odot \odot$  ein Element zum Anpassen/Einstellen aus, und drücken Sie  $\odot$ .

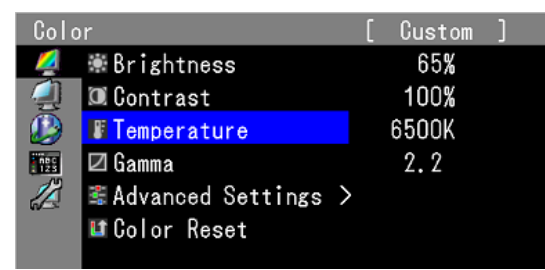

3. Passen Sie das ausgewählte Element mit  $\odot\odot$  an/stellen Sie es ein, und drücken Sie  $\odot$ .

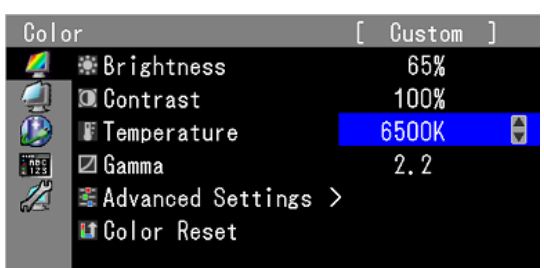

### *3* **Beenden**

Drücken Sie einige Male  $\circledcirc$ . Das Justierungsmenü wird beendet.

### <span id="page-9-0"></span>**Anzeigen der Tastenfuhrung**

Drücken Sie die Tasten an der Vorderseite (außer Taste ( $\circ$ ). Die Tasteninformationen werden über der Taste angezeigt. (Wird der Monitor im "Hochformat" verwendet, werden die Tasteninformationen neben der Taste angezeigt.)

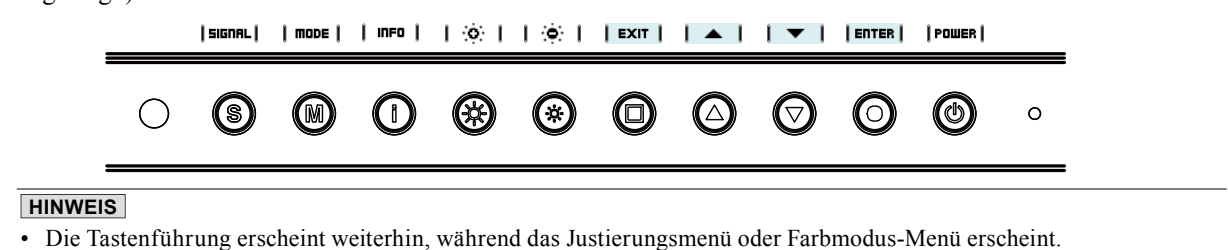

- Die Tasteninformationen werden je nach ausgewähltem Menü oder Status unterschiedlich angezeigt.
- Im CAL-Modus kann trotz der Anzeige von Tastenführung oberhalb der Tasten  $\circledast$  und  $\circledast$  die Helligkeit nicht angepasst werden.

### <span id="page-10-0"></span>**Funktionen**

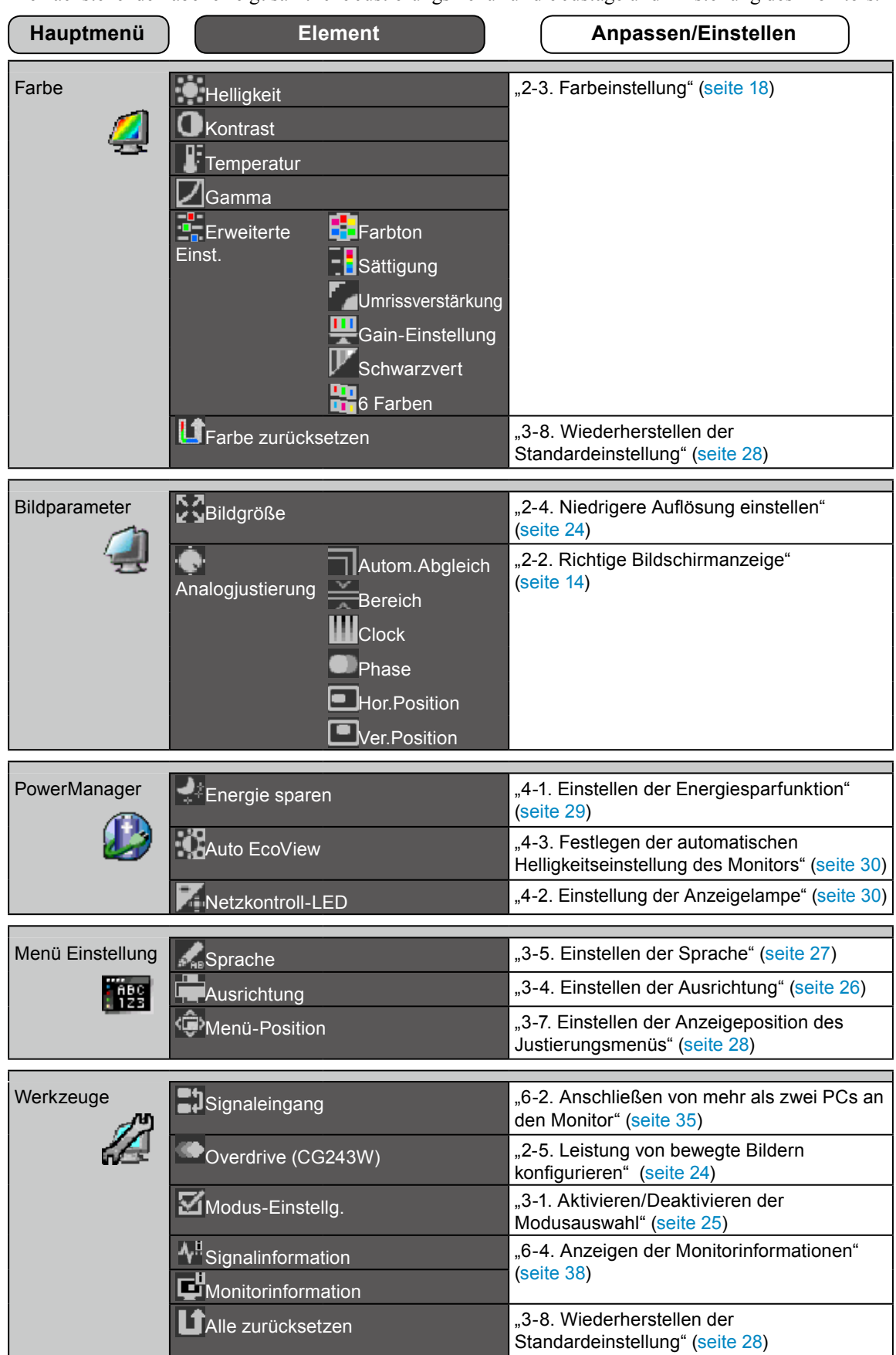

Die nachstehende Tabelle zeigt sämtliche Justierungsmenü für die Justage und Einstellung des Monitors.

\* Die Funktion zum Anpassen/Einstellen im Menü <Farbe> hängt vom ausgewählten Farbmodus ab (seite 19). Die obige Tabelle zeigt die Untermenüs für den Modus "Custom". (Siehe "2-3. Farbeinstellung" [\(seite 18](#page-17-1))).

# <span id="page-11-0"></span>**Kapitel 2 Bildschirmjustierung**

## **2-1. Einstellung der Bildschirm-Auflösung**

### **Kompatible Auflösungen/Bildwiederholfrequenzen**

Der Monitor unterstützt die nachfolgend aufgeführten Auflösungen.

### Analog Input

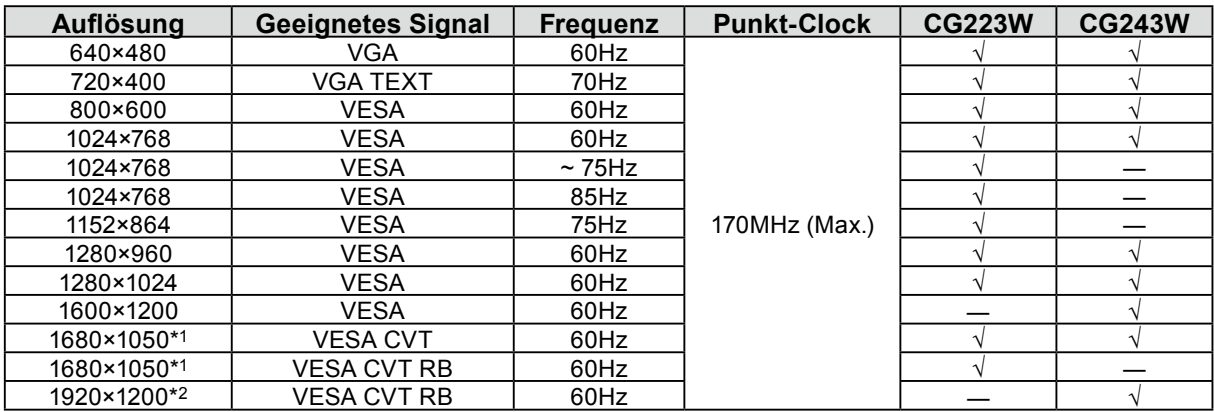

### Digital Input (DVI/DisplayPort)

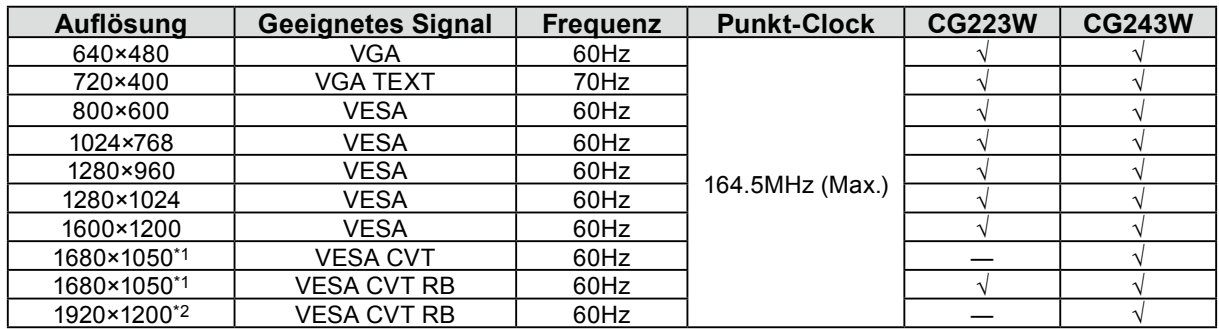

Eine Grafikkarte ist erforderlich, die die Anforderungen des Standards VESA erfüllt.

\*1 Empfohlene Auflösung (CG223W : diese Auflösung festlegen).

\*2 Empfohlene Auflösung (CG243W : diese Auflösung festlegen).

### <span id="page-12-0"></span>**Auflösung einstellen**

Führen Sie die folgenden Schritte aus, wenn die Bildschirmauflösung nach dem Anschließen des Monitors an den PC mangelhaft ist oder wenn Sie die Bildschimauflösung ändern möchten.

### ● **Windows 8 / Windows 7**

- 1. Für Windows 8, klicken Sie auf die "Desktop"-Kachel auf der Startseite, um den Desktop aufzurufen.
- 2. Klicken Sie mit der rechten Maustaste irgendwo auf den leeren Desktop.
- 3. Klicken Sie im angezeigten Menü auf "Bildschirmauflösung".
- 4. Wählen Sie im Dialog "Bildschirmauflösung" den Monitor aus.
- 5. Klicken Sie unter "Auflösung" auf die gewünschte Auflösung.
- 6. Klicken Sie auf [OK].
- 7. Wenn ein Bestätigungsdialog erscheint, klicken Sie auf [Änderungen beibehalten].

#### ● **Windows Vista**

- 1. Klicken Sie mit der rechten Maustaste irgendwo auf den leeren Desktop.
- 2. Klicken Sie im angezeigten Menü auf "Anpassen".
- 3. Klicken Sie im Dialogfenster "Anzeigeeinstellungen" auf "Anzeige".
- 4. Klicken Sie im Dialogfenster "Anzeigeeinstellungen" auf die Registerkarte "Monitor" und wählen Sie im Feld "Auflösung" die gewünschte Bildschirmauflösung.
- 5. Klicken Sie auf [OK].
- 6. Wenn ein Bestätigungsdialog erscheint, klicken Sie darin auf [Ja].

### ● **Windows XP**

- 1. Klicken Sie mit der rechten Maustaste irgendwo auf den leeren Desktop.
- 2. Wählen Sie im angezeigten Menü die Option "Eigenschaften".
- 3. Klicken Sie im Dialogfenster "Eigenschaften von Anzeige" auf die Registerkarte "Einstellungen" und wählen Sie dort unter "Anzeige" die gewünschte "Bildschirmauflösung".
- 4. Klicken Sie auf [OK], um das Dialogfenster zu schliesen.

### ● **Mac OS X**

- 1. Wählen Sie im Apple-Menü die Option "Systemeinstellungen".
- 2. Klicken Sie im Dialogfenster "Systemeinstellungen" unter "Hardware" auf "Monitore".
- 3. Wählen Sie im angezeigten Dialogfenster die Registerkarte "Monitore" und anschließend im Feld "Auflösungen" die gewünschte Bildschirmauflösung.
- 4. Die Bildschirmauflösung wird sofort auf den gewünschten Wert geändert. Wenn Sie mit dieser Auflösung zufrieden sind, schließen Sie das Fenster.

# <span id="page-13-1"></span><span id="page-13-0"></span>**2-2. Richtige Bildschirmanzeige**

### **Digitaleingang**

Wenn Sie einen digitalen Eingang verwenden, werden Bilder durch die voreingestellten Werte des Monitors automatisch korrekt angezeigt.

Weitere Informationen zum Durchführen der erweiterten Justage finden Sie unter "2-3. Farbeinstellung" [\(seite 18\)](#page-17-1) und auf den folgenden Seiten.

### **Analogeingang**

### **Warnung**

• Warten Sie nach dem Einschalten des Monitors mindestens 30 Minuten, ehe Sie mit der Justierung beginnen. (Vor Beginn der Justagemaßnahme sollten Sie mindestens 30 Minuten warten, damit der Monitor die korrekte Betriebstemperatur erreicht.)

Mit Justagemaßnahmen für den Monitor soll ein Flackern des Bildschirms unterdrückt und die Bildposition und -größe sollen gemäß dem verwendeten PC angepasst werden.

Die Funktion "autom.abgleich" funktioniert, wenn alle folgenden Bedingungen erfüllt sind.

• Wenn ein Signal erstmalig in den Monitor eingeht oder wenn die Auflösung oder vertikale/

horizontale Frequenz nicht angezeigt wird, bevor sie festgelegt wird.

• Wenn Signale mit einer vertikalen Auflösung von mehr als 480 eingehen.

Falls der Bildschirm selbst nach Ausführen der automatischen Anpassung nicht ordnungsgemäß angezeigt wird, führen Sie die Bildschirmjustage gemäß den Prozeduren auf folgenden Seiten aus, um den Monitor optimal verwenden zu können.

### **[Vorgehensweise]**

### *1*  **Führen Sie die Justage mit der Automatik-Funktion durch.**

● So vermeiden Sie Flackern und stellen Bildposition und -größe automatisch ein **[Autom.Abgleich]**

### **Vorgehensweise**

- 1. Wählen Sie im Justierungsmenü die Option <br/> <br/>Sildparameter>, und drücken Sie  $\odot$ .
- 2. Wählen Sie im Menü <Bildparameter> die Option <Analogjustierung>, und drücken Sie  $\odot$ .
- 3. Wählen Sie <Autom.Abgleich > aus, und drücken Sie  $\Theta$ .

Mit der Funktion "autom.abgleich" (die Meldung "In Bearbeitung" wird angezeigt) wird das Flackern behoben. Außerdem werden Bildschirmposition und Bildschirmgröße ordnungsgemäß eingestellt.

Wenn der automatische Abgleich abgeschlossen ist, wird eine Meldung angezeigt. Wählen Sie "OK", um die neuen Einstellungen zu bestätigen, oder "Abbruch", um die vorherigen Einstellungen wiederherzustellen, und drücken Sie  $\odot$ 

### **Warnung**

- Diese Funktion wird korrekt ausgeführt, wenn das Bild größtmöglich auf einem Macintosh- oder Windows-PC-Bildschirm angezeigt wird. Die Einstellung funktioniert möglicherweise nicht ordnungsgemäß, wenn das Bild nur auf einem Teilbereich des Bildschirms angezeigt wird, z. B. wenn Sie ein DOS-Befehlsfenster verwenden oder Schwarz als Desktop-Hintergrundfarbe gewählt haben.
- Die Funktion wird mit bestimmten Grafikkarten möglicherweise nicht korrekt ausgeführt.

Falls die Anzeige auch nach der Einstellung unter Schritt 1 oben nicht korrekt ist, nehmen Sie die Justierungen gemäß den Anweisungen auf den nächsten Seiten vor. Wenn der Bildschirm korrekt angezeigt wird, lesen Sie weiter bei [Schritt 5](#page-16-0), "So stellen Sie die Farbabstufung automatisch ein [Bereich]".

### *2* **Bereiten Sie die das Anzeigemuster für die Justage der analogen Anzeige vor.**

Legen Sie die "EIZO LCD Utility Disk" in den PC ein, und öffnen Sie dann "Dateien für Justierungsmuster".

```
HINWEIS
```
• Nähere Informationen zu "Dateien für Justierungsmuster" finden Sie in der Datei "eadme.txt".

### *3*  **FührenSie die Automatik-Einstellung mit angezeigtem analogen Justierungsmuster erneut aus.**

● So vermeiden Sie Flackern und stellen Bildposition und -größe automatisch ein **[Autom.Abgleich]**

### **Vorgehensweise**

1. Zeigen Sie das Anzeigemuster 1 der "Dateien für Justierungsmuster" im Vollbildmodus an.

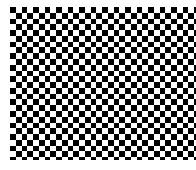

- 2. Wählen Sie im Justierungsmenü die Option <br/> Sildparameter>, und drücken Sie  $\odot$ .
- 3. Wählen Sie im Menü <Bildparameter> die Option <Analogjustierung>, und drücken Sie  $\odot$ . Um mit weiteren Justierungen fortzufahren, wählen Sie im Menü <Bildparameter> unter <Analogjustierung> einen Eintrag aus.
- 4. Wählen Sie <Autom.Abgleich> aus, und drücken Sie  $\odot$ .

Mit der Funktion "autom.abgleich" (die Meldung "In Bearbeitung" wird angezeigt) wird das Flackern behoben. Außerdem werden Bildschirmposition und Bildschirmgröße ordnungsgemäß eingestellt.

Wenn der automatische Abgleich abgeschlossen ist, wird eine Meldung angezeigt. Wählen Sie "OK", um die neuen Einstellungen zu bestätigen, oder "Abbruch", um die vorherigen Einstellungen wiederherzustellen, und drücken Sie ...

Falls die Anzeige auch nach der Einstellung unter Schritt 3 oben nicht korrekt ist, nehmen Sie die Justierungen gemäß den Anweisungen auf den nächsten Seiten vor. Wenn der Bildschirm korrekt angezeigt wird, lesen Sie weiter bei [Schritt 5](#page-16-0), "So stellen Sie die Farbabstufung automatisch ein [Bereich]".

### *4* **Führen Sie für folgende Objekte erweiterte Justierungen mit dem Menü <Bildparameter> unter <Analogjustierung> durch.**

Passen Sie Clock, Phase und Bildposition in der hier vorliegenden Reihenfolge an.

### ● **So vermeiden Sie vertikale Balken [Clock]**

### **Vorgehensweise**

- 1. Wählen Sie im Menü <Analogjustierung> die Option <Clock>, und drücken Sie  $\odot$ .
- 2. Stellen Sie die Uhr mit  $\odot$  oder  $\odot$  ein. Drücken Sie  $\odot$  langsam, um den Justierungspunkt nicht zu verpassen.
- 3. Drücken Sie  $\odot$ , um die Justierung zu beenden. Treten nach der Justierung Unschärfe, Flackern oder Balken auf dem Bildschirm auf, führen Sie die Schritte unter "So vermeiden Sie Flackern oder Unschärfe [Phase]" aus.

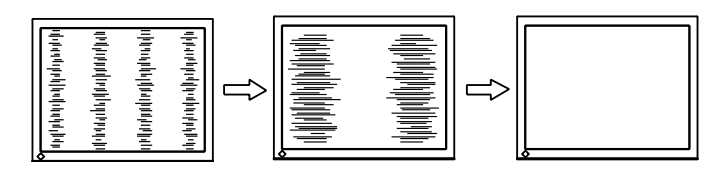

### ● **So vermeiden Sie Flackern oder Unschärfe [Phase]**

### **Vorgehensweise**

- 1. Wählen Sie im Menü <Analogjustierung> die Option <Phase>, und drücken Sie  $\odot$ .
- 2. Stellen Sie die Phase mit  $\bigodot$  oder  $\nabla$  ein.
- 3. Drücken Sie  $\odot$ , um die Justierung zu beenden.

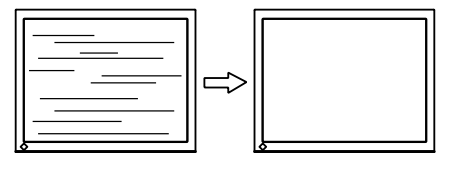

#### **Warnung**

• Möglicherweise kann Flackern oder Unschärfe bei bestimmten PCs oder Grafikkarten nicht verhindert werden.

### ● **So korrigieren Sie die Bildschirmposition [Hor.Position] [Ver.Position]**

#### **HINWEIS**

• Da die Pixelanzahl und -positionen auf dem LCD-Monitor feststehen, steht nur eine Position zum korrekten Anzeigen von Bildern zur Verfügung. Die Justierung der Bildschirmposition dient zum Verschieben des Bilds an die korrekte Position.

#### **Vorgehensweise**

- 1. Wählen Sie im Menü <Analogjustierung> <Hor.Position> oder <Ver.Position>, und drücken Sie .
- 2. Stellen Sie die Position mit  $\left( \bullet \right)$  oder  $\left( \bullet \right)$  ein.
- 3. Drücken Sie  $\odot$ , um die Justierung zu beenden.

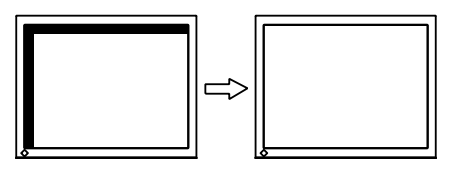

### <span id="page-16-0"></span>*5* **Passen Sie die Farbabstufung an.**

### ● **So stellen Sie die Farbabstufung automatisch ein [Bereich]**

Jede Farbabstufung (0 - 255) wird durch das Justieren der Signalausgangsimpedanz angezeigt.

### **Vorgehensweise**

1. Zeigen Sie Muster 2 im Vollbildmodus mit den "Dateien für Justierungsmuster" auf dem Monitor an.

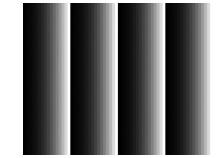

2. Wählen Sie im Menü <Analogjustierung> die Option <Bereich> aus, und drücken Sie anschließend ⊙. Die Farbabstufung wird automatisch eingestellt.

Wenn der automatische Abgleich abgeschlossen ist, wird eine Meldung angezeigt. Wählen Sie "OK", um die neuen Einstellungen zu bestätigen, oder "Abbruch", um die vorherigen Einstellungen wiederherzustellen, und drücken Sie  $\odot$ .

3. Schließen Sie das Anzeigemuster 2.

# <span id="page-17-1"></span><span id="page-17-0"></span>**2-3. Farbeinstellung**

### ● **So wählen Sie den Anzeigemodus (Color Mode)**

Mit dem Color Mode wählen Sie den geeigneten Modus für die Monitoranwendung aus.

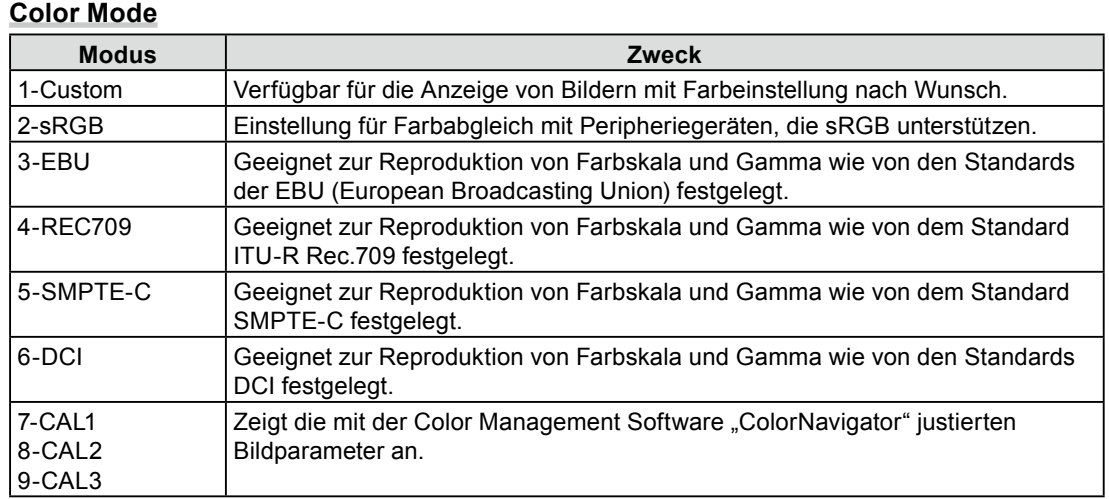

### **Warnung**

- Einstellungen für den "CAL" -Modus sind nur mit Hilfe "ColorNavigator" möglich.
- Bei den Standardeinstellungen kann nur ein CAL-Modus für jedes Eingangssignal angezeigt werden.
- Ein CAL-Modus wird von ColorNavigator dem angezeigten Eingangssignal entsprechend ausgewählt.
- Verwenden Sie den Monitor während der Verwendung von ColorNavigator nicht.

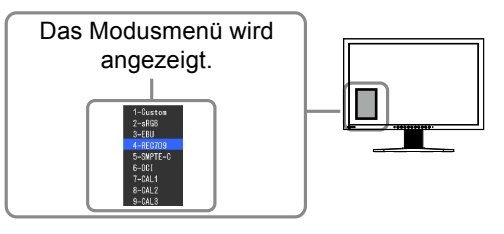

### **Vorgehensweise**

- 1. Drücken Sie  $(M)$ .
	- Das Modusmenü erscheint unten links auf dem Bildschirm.
- 2. Die Modi in der Liste werden nacheinander durch Drücken von  $\omega$  markiert.

Sie können den aktuellen Modus mit  $\bigodot$  oder  $\bigodot$  wechseln, wenn das Modusmenü angezeigt wird.

**→Custom←→sRGB←→EBU←→REC709←→SMPTE-C←→DCI←→CAL1←→CAL2←→CAL3←**

#### **HINWEIS**

- Das Justierungsmenü und das Modusmenü können nicht gleichzeitig angezeigt werden.
- Sie können die Auswahl eines bestimmten Modus deaktivieren. Weitere Informationen finden Sie unter "3-1. Aktivieren/Deaktivieren der Modusauswahl" [\(seite 25](#page-24-1)).

### <span id="page-18-0"></span>● **So führen Sie erweiterte Justierungen durch**

Mit dem Menü <Farbe> im Justierungsmenü können Sie die Farbeinstellungen unabhängig für jeden Modus festlegen und speichern.

### **Warnung**

- Warten Sie nach dem Einschalten des Monitors mindestens 30 Minuten, ehe Sie mit der Farbeinstellung beginnen. (Vor Beginn der Justagemaßnahme sollten Sie mindestens 30 Minuten warten, damit der Monitor die korrekte Betriebstemperatur erreicht.)
- Führen Sie die Anpassung von Bereich durch, wenn Sie die Farbe für analoge Eingangssignale anpassen. (Weitere Informationen finden Sie unter "So stellen Sie die Farbabstufung automatisch" auf [seite 17](#page-16-0)).
- Dasselbe Bild wird aufgrund der jeweiligen Monitorcharakteristika auf unterschiedlichen Monitoren möglicherweise in verschiedenen Farben angezeigt. Führen Sie zum Einstellen von Farben auf mehreren Monitoren eine visuelle feine Farbeinstellung durch.

#### **HINWEIS**

• Die in "%" oder "K" angegebenen Werte sind nur zur Referenz bestimmt.

### ● **Einstellungsoptionen in den einzelnen Modi**

Die justierbare Funktion variiert je nach Modus.

(Sie können keine Funktion auswählen, die nicht zur Justierung oder Einstellung verfügbar ist.) Die für den jeweiligen Modus vorgenommenen Justierungen oder Einstellungen werden für alle Eingangssignale übernommen.

Informationen zur Justierungsmethode der jeweiligen Funktion finden Sie auf den folgenden Seiten. √: Justierung möglich ―: Justierung nicht möglich

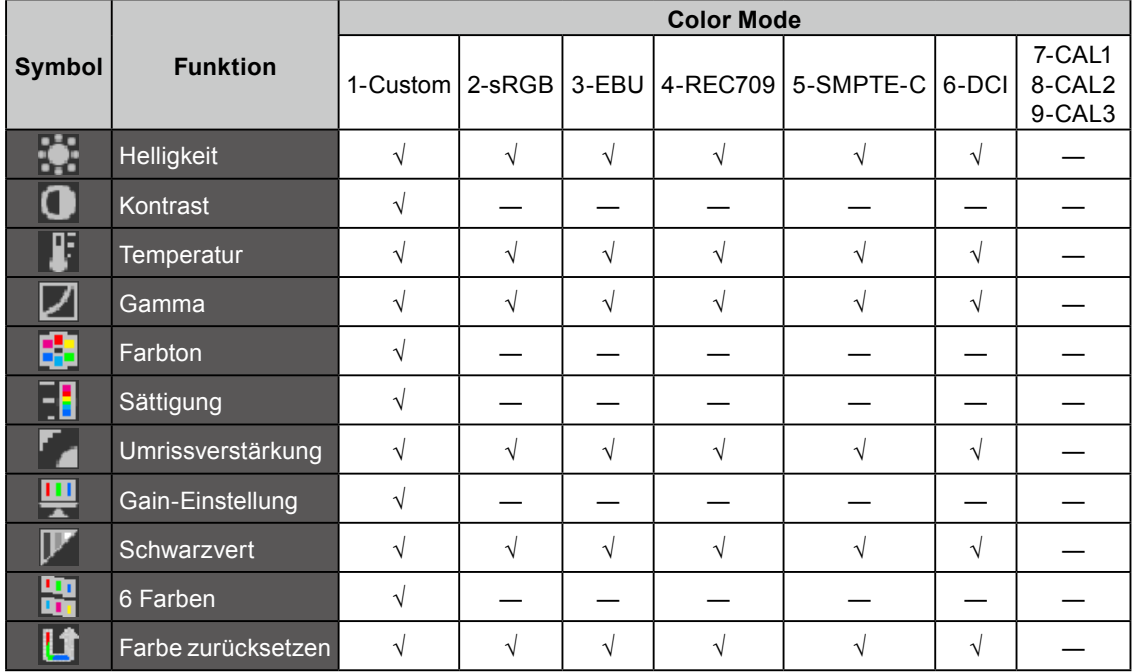

### <span id="page-19-0"></span>● **So stellen Sie die Helligkeit ein: [Helligkeit]**

Die Bildschirmhelligkeit wird durch Verändern der Hintergrundbeleuchtung (Lichtquelle des LCD-Displays) eingestellt.

Justierungsbereich: 0 bis 100%

### **Vorgehensweise**

- 1. Wählen Sie im Justierungsmenü <Farbe>, und drücken Sie  $\odot$ .
- 2. Wählen Sie im Menü <Farbe> die Option <Helligkeit>, und drücken Sie  $\odot$ .
- 3. Stellen Sie die Helligkeit mit  $\left(\bigstar\right)$  oder  $\left(\bigstar\right)$  ein.
- 4. Drücken Sie  $\odot$ , um die Justierung zu beenden.

#### **HINWEIS**

- Sie können auch die Helligkeit mit  $\circledast$  und  $\circledast$  einstellen.
- Wenn Ihnen das Bild selbst dann hell erscheint, wenn die Helligkeit auf 0% eingestellt ist, passen Sie den Kontrast an.

### ● **So stellen Sie den Kontrast ein: [Kontrast]**

Die Leuchtdichte des Bildschirms wird durch Variieren des Videosignals eingestellt. Justierungsbereich: 0 bis 100%

#### **Vorgehensweise**

- 1. Wählen Sie im Justierungsmenü <Farbe>, und drücken Sie  $\odot$ .
- 2. Wählen Sie im Menü <Farbe> die Option <Kontrast>, und drücken Sie  $\odot$ .
- 3. Passen Sie den Kontrast mit  $\overline{(\cdot)}$  oder  $\overline{(\cdot)}$ .
- 4. Drücken Sie  $\odot$ , um die Justierung zu beenden.

#### **HINWEIS**

- Bei einem Kontrast von 100% werden alle Farbabstufungen angezeigt.
- Bei der Einstellung des Monitors wird empfohlen, zunächst die Helligkeit einzustellen, um die Farbabstufung beizubehalten. Danach stellen Sie den Kontrast ein.
- Ändern Sie die Kontrasteinstellungen in den folgenden Fällen.
	- Wenn Ihnen das Bild hell erscheint, selbst wenn die Helligkeit auf 0% eingestellt ist. (Stellen Sie den Kontrast auf weniger als 100% ein).

### ● **So stellen Sie die Farbtemperatur ein: [Temperatur]**

Die Farbtemperatur kann eingestellt werden. Die Farbtemperatur wird normalerweise verwendet, um den Farbton von "Weiß" und/oder "Schwarz" durch einen numerischen Wert auszudrücken. Dieser Wert wird in Grad "K" (Kelvin) angegeben. Wie bei einer Flamme erhält das Bild auf dem Monitor bei niedrigen Temperaturen einen Rotstich, während sich bei höheren Temperaturen ein Blaustich bemerken lässt. Die Gain-Werte werden für jeden Farbtemperaturwert festgelegt.

Justierungsbereich: Standard, Nativ, 4000K-10000K (angegeben in 500K-Schritten, einschließlich 5400K, 9300K)

#### **Vorgehensweise**

- 1. Wählen Sie im Justierungsmenü <Farbe>, und drücken Sie  $\odot$ .
- 2. Wählen Sie im Menü <Farbe> die Option <Temperatur>, und drücken Sie  $\odot$ .
- 3. Passen Sie die Farbtemperatur mit  $\bigodot$  oder  $\bigodot$ .
- 4. Drücken Sie  $\odot$ , um die Justierung zu beenden.

#### **HINWEIS**

- Mit der [Gain-Einstellung] können Sie erweiterte Einstellungen vornehmen (Siehe "So stellen Sie den Gain-Wert" auf seite 22).
- Wenn dieser Wert auf [Nativ] eingestellt ist, wird das Bild in den voreingestellten Bildschirmfarben angezeigt (Gain: 100% für jeden RGB).
- Beim Ändern des Gain-Wertes wird der Einstellungsbereich für die Farbtemperatur in "Benutzer" geändert.
- Die Standardeinstellung für jeden sRGB/EBU/REC709/SMPTE-C/DCI-Modus ist "Standard" und entspricht der mit jedem Standard konformen Temperatur.

### <span id="page-20-0"></span>● **So stellen Sie den Gain-Wert ein: [Gamma]**

Der Gamma-Wert kann eingestellt werden. Die Leuchtdichte des Monitors variiert je nach Eingangssignal. Die Abweichungsrate verhält sich jedoch nicht proportional zum Eingangssignal. Der Ausgleich zwischen Eingangssignal und der Leuchtdichte des Monitors wird als "Gamma-Korrektur" bezeichnet.

Justierungsbereich: 1,8-2,6

### **Vorgehensweise**

- 1. Wählen Sie im Justierungsmenü <Farbe>, und drücken Sie  $\odot$ .
- 2. Wählen Sie im Menü <Farbe> die Option <Gamma>, und drücken Sie  $\odot$ .
- 3. Passen Sie den Gamma-Wert mit  $\bigodot$  oder  $\nabla$ .
- 4. Drücken Sie  $\odot$ , um die Justierung zu beenden.

### **HINWEIS**

• Die Standardeinstellung für jeden sRGB/EBU/REC709/SMPTE-C/DCI-Modus ist "Standard" und entspricht dem mit jedem Standard konformen Gamma.

### ● **So stellen Sie den Farbton ein: [Farbton]**

Mithilfe dieser Funktion können Sie den Farbton einstellen. Justierungsbereich: -100 bis 100

### **Vorgehensweise**

- 1. Wählen Sie im Justierungsmenü <Farbe>, und drücken Sie  $\odot$ .
- 2. Wählen Sie im Menü  $\langle$ Farbe> die Option  $\langle$ Erweiterte Einst.>, und drücken Sie  $\odot$ .
- 3. Wählen Sie <Farbton> aus, und drücken Sie  $\odot$ .
- 4. Passen Sie den Farbton mit  $\odot$  oder  $\odot$ .
- 5. Drücken Sie  $\odot$ , um die Justierung zu beenden.

### **Warnung**

• Mit dieser Funktion wird nicht jede Farbabstufung angezeigt.

### ● **So stellen Sie die Farbsättigung ein: [Sättigung]**

Mit dieser Funktion lässt sich die Sättigung der Farben auf dem Monitor einstellen. Justierungsbereich: -100 bis 100

#### **Vorgehensweise**

- 1. Wählen Sie im Justierungsmenü <Farbe>, und drücken Sie  $\odot$ .
- 2. Wählen Sie im Menü <Farbe> die Option <Erweiterte Einst. >, und drücken Sie  $\odot$ .
- 3. Wählen Sie <Sättigung> aus, und drücken Sie  $\odot$ .
- 4. Passen Sie die Farbsättigung mit  $\bigcirc$  oder  $\bigcirc$ .
- 5. Drücken Sie  $\odot$ , um die Justierung zu beenden.

### **Warnung**

• Mit dieser Funktion wird nicht jede Farbabstufung angezeigt.

### **HINWEIS**

• Bei Wahl des Mindestwerts (-100) erhalten Sie ein Schwarzweißbild.

### <span id="page-21-0"></span>● **So verbessern Sie die Konturen des Bilds [Umrissverstärkung]**

Mithilfe der Funktion "Umriss" werden die Konturen der Bilder hervorgehoben, indem der Farbunterschied zwischen den Pixeln des Bildes betont wird. Dadurch werden die Beschaffenheit des Materials und die Darstellung der Bilder verbessert. Im Gegensatz dazu dient diese Funktion auch zur gleichmäßigen Wiedergabe von Bildern durch Abgleichen der Konturen.

### **Vorgehensweise**

- 1. Wählen Sie im Justierungsmenü die Option <Farbe>, und drücken Sie  $\odot$ .
- 2. Wählen Sie im Menü  $\langle$ Farbe> die Option  $\langle$ Erweiterte Einst.>, und drücken Sie  $\odot$ .
- 3. Wählen Sie im Menü <Umrissverstärkung>, und drücken Sie  $\odot$ .
- 4. Wählen Sie den Anzeigestatus je nach Wunsch im Bereich von -3 bis 3 (weich bis scharf) mit  $\bigcirc$  oder  $(v)$  aus.
- 5. Drücken Sie  $\odot$ , um die Justierung zu beenden.

### ● **So stellen Sie den Gain-Wert ein: [Gain-Einstellung]**

Die Leuchtdichte des Rot-/Grün-/Blau-Anteils in der Farbe wird als "Gain-Einstellung" -Wert bezeichnet. Durch die Gain-Einstellung wird der Farbton von "Weiß" verändert (wenn das maximale Eingangssignal für jede Farbe erreicht wird).

Justierungsbereich: 0 bis 100%

#### **Vorgehensweise**

- 1. Wählen Sie im Justierungsmenü <Farbe>, und drücken Sie  $\odot$ .
- 2. Wählen Sie im Menü <Farbe> die Option <Erweiterte Einst.>, und drücken Sie  $\langle \bullet \rangle$ .
- 3. Wählen Sie <Gain-Einstellung> aus, und drücken Sie  $\langle \bullet \rangle$ .
- 4. Wählen Sie die zu justierende Farbe <Rot>, <Grün> oder <Blau> aus, und drücken Sie  $\odot$ .
- 5. Stellen Sie den Gain-Wert mit  $\bigodot$  oder  $\nabla$  ein.
- 6. Drücken Sie  $\odot$ , um die Justierung zu beenden.

#### **HINWEIS**

- Der Gain-Wert ändert sich möglicherweise abhängig vom Wert der Farbtemperatur.
- Beim Ändern des Gain-Wertes wird der Einstellungsbereich für die Farbtemperatur in "Benutzer" geändert.

● So stellen Sie den Schwarzwert ein: [Schwarzwert]

Die Helligkeit von Schwarz und der Farbwert können auf Basis der entsprechenden Schwarzwerte von Rot, Grün und Blau angepasst werden. Passen Sie den Schwarzwert durch Anzeigen von Bildern mit schwarzem Hintergrund an.

Justierungsbereich:0 bis 100%

#### **Vorgehensweise**

- 1. Wählen Sie im Justierungsmenü <Farbe>, und drücken Sie ...
- 2. Wählen Sie im Menü <Farbe> die Option <Erweiterte Einst.>, und drücken Sie  $\odot$ .
- 3. Wählen Sie <Schwarzwert > aus, und drücken Sie  $\odot$ .
- 4. Wählen Sie die zu justierende Farbe <Rot>, <Grün> oder <Blau> aus, und drücken Sie  $\odot$ .
- 5. Stellen Sie den Schwarzwert mit  $\hat{ }$  oder  $\hat{ }$  ein.
- 6. Drücken Sie $\odot$ , um die Justierung zu beenden.

#### **HINWEIS**

- Senken Sie den Helligkeitswert, um den Schwarzton weiter zu verdunkeln, wenn der Schwarzwert 0 beträgt.
- Durch Senken des Kontrastwerts wird die Helligkeit des Schwarzwerts nicht geändert..

### <span id="page-22-0"></span>● **So stellen Sie sechs Farben ein: [6 Farben]**

Der Farbton und die Sättigung können für alle sechs Farben eingestellt werden: Magenta, Rot, Gelb, Grün, Cyan und Blau.

Justierungsbereich: -100 bis 100

### **Vorgehensweise**

- 1. Wählen Sie im Justierungsmenü <Farbe>, und drücken Sie  $\odot$ .
- 2. Wählen Sie im Menü <Farbe> die Option <Erweiterte Einst.>, und drücken Sie  $\odot$ .
- 3. Wählen Sie <6 Farben > aus, und drücken Sie  $\odot$ .
- 4. Wählen Sie die zu justierende Farbe <Magenta>, <Rot>, <Yellow>, <Grün>, <Cyan> oder <Blau> aus, und drücken Sie  $\odot$ .
- 5. Wählen Sie <Farbton > oder <Sättigung > aus, und drücken Sie  $\odot$ .
- 6. Stellen Sie 6 Farben mit  $\odot$  oder  $\odot$  ein.
- 7. Drücken Sie  $\odot$ , um die Justierung zu beenden.

# <span id="page-23-1"></span><span id="page-23-0"></span>**2-4. Niedrigere Auflösung einstellen**

### ● **So ändern Sie die Bildgröße [Bildgröße]**

Ein Bild mit anderer als der empfohlenen Auflösung wird automatisch im Vollbild angezeigt. Die Bildgröße kann über das Menü <Bildparameter> mithilfe der Option <Bildgröße> geändert werden.

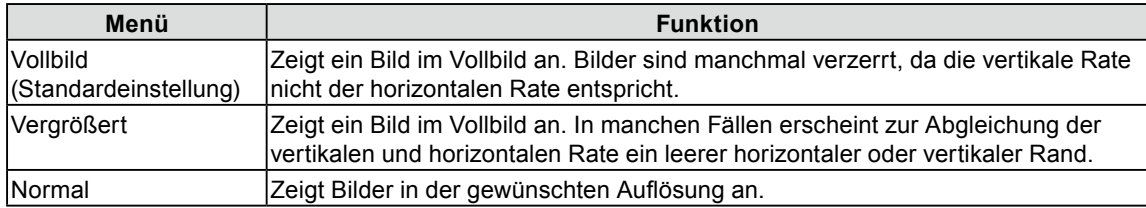

Beispiel: Bildgröße 1.280 × 1.024 bei CG243W

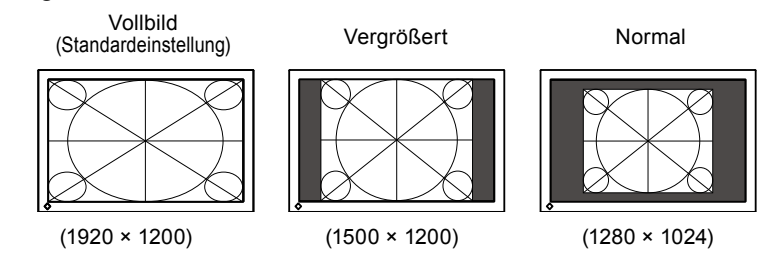

### **Vorgehensweise**

- 1. Wählen Sie im Justierungsmenü <br/> <br/>Sildparameter>, und drücken Sie  $\left( \bullet \right)$ .
- 2. Wählen Sie im Menü <Bildparameter> die Option <Bildgröße>, und drücken Sie  $\odot$ .
- 3. Wählen Sie mit der Taste  $\bigcirc$  oder  $\neg$  . Vollbild", . Vergrößert" oder "Normal".
- 4. Drücken Sie  $\odot$ , um die Justierung zu beenden.

# <span id="page-23-2"></span>**2-5. Leistung von bewegte Bildern konfigurieren [Overdrive] (CG243W)**

Durch Verwendung der Einstellung <Overdrive> kann das Ausmaß, in dem sich schnell bewegende Bilder sichtbare Nachbilder erzeugen, verringert werden. Diese Einstellung ist standardmäßig auf "Ein" gesetzt. Ist sie auf "Ein" gesetzt, sind jedoch Rauschen und Nachbilder deutlicher erkennbar. Setzen Sie die Einstellung < Overdrive > in derartigen Fällen auf "Aus".

#### **Vorgehensweise**

- 1. Wählen Sie im Justierungsmenü  $\leq$ Werkzeuge $\geq$ , und drücken Sie  $\odot$ .
- 2. Wählen Sie im Menü <Werkzeuge> die Option <Overdrive>, und drücken Sie ...
- 3. Wählen Sie mit  $\bigodot$  oder  $\bigodot$  die Option "Ein" oder "Aus".
- 4. Drücken Sie  $\odot$ , um die Justierung zu beenden.

# <span id="page-24-0"></span>**Kapitel 3 Einstellung des Monitors**

# <span id="page-24-1"></span>**3-1. Aktivieren/Deaktivieren der Modusauswahl [Modus-Einstellg.]**

Ermöglicht nur die Auswahl der angegebenen Modi.

Verwenden Sie diese Funktion, wenn kein Anzeigemodus verfügbar ist oder der Anzeigemodus beibehalten werden soll.

### **Vorgehensweise**

- 1. Wählen Sie im Justierungsmenü  $\langle$ Werkzeuge>, und drücken Sie  $\odot$ .
- 2. Wählen Sie im Menü <Werkzeuge> die Option <Modus-Einstellg.>, und drücken Sie  $\odot$ .
- 3. Wählen Sie mit  $\odot$  oder  $\odot$  den Modus aus, dessen Einstellungen geändert werden sollen, und drücken Sie  $\left( \bullet \right)$ .
- 4. Wählen Sie mit  $\bigodot$  oder  $\bigodot$  die Option "Ein" oder "Aus".
- 5. Drücken Sie  $\odot$ , um die Justierung zu beenden.

### **Warnung**

• Sie können nicht alle Modi deaktivieren. Setzen Sie mindestens einen Modus auf "Ein".

### <span id="page-24-2"></span>**3-2. Sperren von Tasten [Bediensperre]**

Mit dieser Funktion können Sie die Einstellungen sperren, um Änderungen an den aktuellen Einstellungen zu verhindern.

### **Vorgehensweise**

- 1. Drücken Sie  $(\mathcal{O})$ , um den Monitor auszuschalten.
- 2. Halten Sie  $\omega$  gedrückt und drücken Sie mindestens 2 Sekunden lang  $\omega$ , um den Monitor einzuschalten.

Das Menü "Optionale Einstellungen" wird angezeigt.

- 3. Wählen Sie im Menü < Optionale Einstellungen > die Option < Bediensperre >, und drücken Sie  $\odot$ .
- 4. Wählen Sie mit  $\left(\bullet\right)$  oder  $\left(\bullet\right)$  die Option "Aus", "Menü" oder "Alle" aus, und drücken Sie  $\left(\bullet\right)$ .

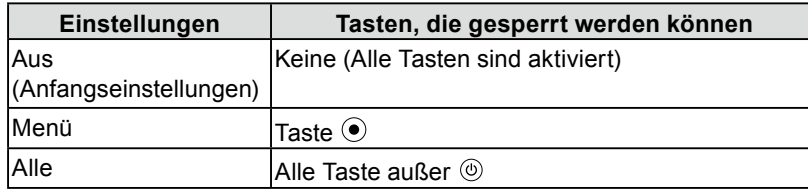

- 5. Wählen Sie mit  $\left( \bullet \right)$  oder  $\left( \bullet \right)$  die Option "Fertig stellen" aus.
- 6. Drücken Sie zum Beenden  $\odot$ . Das Menü "Optionale Einstellungen" wird geschlossen.

# <span id="page-25-0"></span>**3-3. Einstellen der EIZO-Logo-Anzeige [Logo]**

Das EIZO-Logo wird beim Einschalten des Monitors auf dem Bildschirm angezeigt. Mit dieser Funktion können Sie die Anzeige des EIZO-Logos aktivieren oder deaktivieren.

### **Vorgehensweise**

- 1. Drücken Sie  $(\mathcal{O})$ , um den Monitor auszuschalten.
- 2. Halten Sie  $\overline{w}$  gedrückt und drücken Sie mindestens 2 Sekunden lang  $\overline{w}$ , um den Monitor einzuschalten.

Das Menü "Optionale Einstellungen" wird angezeigt.

- 3. Wählen Sie im Menü < Optionale Einstellungen > die Option < Logo >, und drücken Sie ( $\odot$ ).
- 4. Wählen Sie mit  $\left(\bullet\right)$  oder  $\left(\bullet\right)$  die Option "Ein" oder "Aus" aus, und drücken Sie  $\left(\bullet\right)$ .
- 5. Wählen Sie mit  $\left( \blacktriangle \right)$  oder  $\left( \blacktriangledown \right)$  die Option "Fertig stellen" aus.
- 6. Drücken Sie  $\odot$ , um die optionalen Einstellungen zu beenden. Das Menü "Optionale Einstellungen" wird geschlossen.

# <span id="page-25-1"></span>**3-4. Einstellen der Ausrichtung [Ausrichtung]**

Mithilfe dieser Funktion kann die Ausrichtung des Justierungsmenüs geändert werden, wenn der Monitor mit vertikaler Anzeige verwendet wird. (Standardeinstellung: Querformat)

### **Vorgehensweise**

- 1. Wählen Sie im Justierungsmenü die Option <Menü Einstellung>, und drücken Sie .
- 2. Wählen Sie im Menü <Menü Einstellung> die Option <Ausrichtung>, und drücken Sie  $\odot$ .
- 3. Wählen Sie "Querformat" oder "Hochformat" mit  $\bigcirc$  oder  $\bigcirc$ .
- 4. Drücken Sie  $\odot$ , um die Justierung zu beenden.
- 5. Drehen Sie den Monitor bei der Auswahl von "Hochformat" um 90° im Uhrzeigersinn.

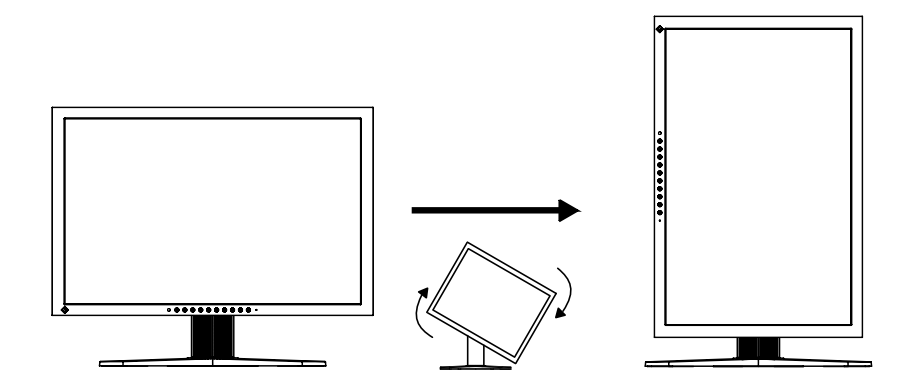

#### **Warnung**

• Vergewissern Sie sich, dass die Kabel richtig angeschlossen sind.

#### **HINWEIS**

• Zur Verwendung des Monitors in "Hochformat"-Position ist eine Grafikkarte, die Hochformat-Anzeige unterstützt, erforderlich. Bei Verwendung des Monitors in "Hochformat"-Stellung, müssen die Einstellungen Ihrer Grafikkarte dementsprechend geändert werden. Weitere Informationen hierzu entnehmen Sie dem Handbuch der Grafikkarte.

# <span id="page-26-1"></span><span id="page-26-0"></span>**3-5. Einstellen der Sprache [Sprache]**

Diese Funktion ermöglicht die Einstellung einer Sprache für das Justierungsmenü oder die Anzeige von Meldungen.

### **Mögliche Sprachens**

English/Deutsch/Französisch/Spanisch/Italienisch/Schwedisch/Japanisch/Vereinfachtes Chinesisch/ Traditionelles Chinesisch

### **Vorgehensweise**

- 1. Wählen Sie im Justierungsmenü <Menü Einstellung >, und drücken Sie  $\odot$ .
- 2. Wählen Sie im Menü <Menü Einstellung > die Option <Sprache >, und drücken Sie  $\odot$ .
- 3. Stellen Sie mit  $\left( \bullet \right)$  oder  $\left( \bullet \right)$  eine Sprache ein.
- 4. Drücken Sie  $\odot$ , um die Justierung zu beenden.

# **3-6. Einstellbereich der Frequenz [Signalbandbreite]**

Je nach Ihrer Betriebsumgebung kann es erforderlich sein, die Frequenz einzustellen, die Ihrer Videokarte entspricht. Wenn Sie den Monitor zum ersten Mal installieren oder die Umgebung andern, mussen Sie ihn einstellen.

### **HINWEIS**

- Siehe Handbuch zur Grafikkarte.
- Die Umgebung wie unten beschrieben kann eingestellt werden, unabhangig davon, ob der Computer lauft oder nicht.
- Nur digitale Eingangssignale können eingerichtet werden.

### **Vorgehensweise**

- 1. Drücken Sie ( $\Phi$ ), um den Monitor auszuschalten.
- 2. Halten  $\overline{(\mathbf{M})}$  gedrückt und drücken Sie mindestens 2 Sekunden lang  $\overline{(\mathbf{O})}$ , um den Monitor einzuschalten.
- 3. Wählen Sie im Menü <Menü Einstellung > die Option <Signalbandbreite >, und drücken Sie  $\odot$ .
- 4. Wählen Sie mit  $\overline{(\bullet)}$  oder  $\overline{(\bullet)}$  die Option "Normal" oder "Breit" aus, und drücken Sie  $\overline{(\bullet)}$ . oder eine Menüposition ein.

#### CG223W

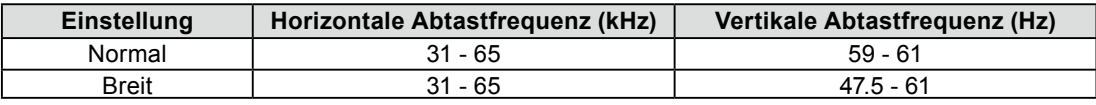

#### CG243W

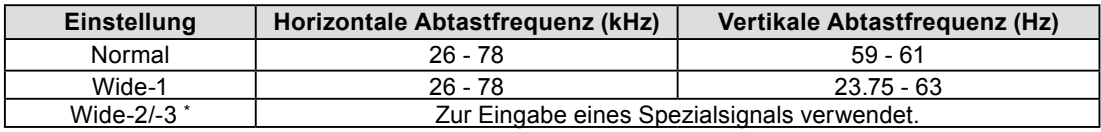

\* : Wide-2/3 kann nicht ausgewählt werden, wenn DisplayPort verwendet wird.

- 5. Wählen Sie mit  $\bigodot$  oder  $\bigodot$  die Option "Fertig stellen" aus.
- 6. Drücken Sie (. um die optionalen Einstellungen zu beenden. Das Menü "Optionale Einstellungen" wird geschlossen.

# <span id="page-27-2"></span><span id="page-27-0"></span>**3-7. Einstellen der Anzeigeposition des Justierungsmenüs [Menü-Position]**

Stellen Sie die Menü-Position wie folgt ein:

### **Vorgehensweise**

- 1. Wählen Sie im Justierungsmenü <Menü Einstellung>, und drücken Sie  $\odot$ .
- 2. Wählen Sie im Menü <Menü Einstellung > die Option <Menü-Position >, und drücken Sie  $\odot$ .
- 3. Stellen Sie mit  $\bigodot$  oder  $\bigodot$  eine Menüposition ein.
- 4. Drücken Sie  $\odot$ , um die Justierung zu beenden.

### <span id="page-27-1"></span>**3-8. Wiederherstellen der Standardeinstellung**

Für das Zurücksetzen stehen zwei Optionen zur Auswahl. Sie können entweder nur die Farbeinstellung oder alle Einstellungen auf den jeweiligen Standardwert zurücksetzen.

#### **Warnung**

• Nach dem Wiederherstellen kann der Vorgang nicht rückgängig gemacht werden.

#### **HINWEIS**

• Informationen zu Standardeinstellungen finden Sie unter "Standardeinstellungen (Werkeinstellungen)" auf [seite 41](#page-40-0).

### ● **So setzen Sie die Farbeinstellung zurück [Farbe zurücksetzen]**

Es werden nur die Werte im aktuellen Modus auf die Standardeinstellungen (Werkseinstellungen) zurückgesetzt.

### **Vorgehensweise**

- 1. Wählen Sie im Justierungsmenü <Farbe>, und drücken Sie  $\odot$ .
- 2. Wählen Sie im Menü <Farbe> die Option <Farbe zurücksetzen>, und drücken Sie  $\langle \bullet \rangle$ .
- 3. Wählen Sie "Ausführen" mit der Taste  $\left( \blacktriangle \right)$  oder  $\left( \blacktriangledown \right)$ .
- 4. Drücken Sie  $\left( \bullet \right)$ . Die Werte für die Farbeinstellung werden auf die Standardeinstellung zurückgesetzt.

### ● **So setzen Sie alle Einstellungen auf die Standardeinstellungen zurück [Alle zurücksetzen]**

Es werden alle Einstellungen auf die Standardwerte (Werkeinstellungen) zurückgesetzt.

#### **Vorgehensweise**

- 1. Wählen Sie im Justierungsmenü <Werkzeuge>, und drücken Sie  $\odot$ .
- 2. Wählen Sie im Menü <Werkzeuge> die Option <Alle zurücksetzen>, und drücken Sie ...
- 3. Wählen Sie "Ausführen" mit der Taste  $\left(\blacktriangle\right)$  oder  $\left(\blacktriangledown\right)$ .
- 4. Drücken Sie  $\odot$ .

Alle Einstellungen werden auf den Standardwert zurückgesetzt.

# <span id="page-28-0"></span>**Kapitel 4 Energiesparfunktion**

# <span id="page-28-1"></span>**4-1. Einstellen der Energiesparfunktion [Energie sparen]**

Diese Funktion ermöglicht das Wechseln in den Energiesparmodus je nach PC-Status.

Wechselt der Monitor in den Energiesparmodus, wird kein Bild auf dem Bildschirm angezeigt.

### **Warnung**

- Durch Ausschalten des Netzschalters oder vollständiges Ziehen des Netzkabels wird die Stromversorgung des Monitor unterbrochen.
- Mit dem USB-Anschluss verbundene Geräte (vorgeschaltet und nachgeschaltet) können auch betrieben werden, wenn sich der Monitor im Energiesparmodus befindet oder ausgeschaltet ist. Deshalb variiert der Stromverbrauch des Monitors je nach angeschlossenem Gerät auch im Energiesparmodus.

Der Energiesparmodus entspricht folgenden Standards für die entsprechenden Signaleingänge.

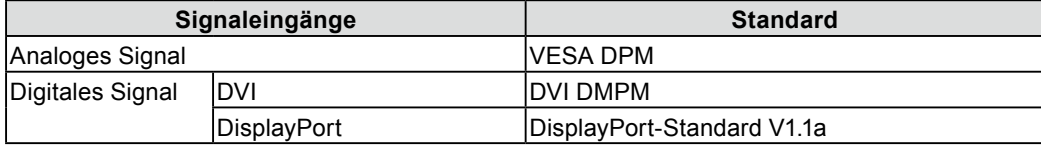

### **Vorgehensweise**

- 1. Wählen Sie im Justierungsmenü die Option <PowerManager>, und drücken Sie  $\odot$ .
- 2. Wählen Sie im Menü <PowerManager> die Option <Energie sparen>, und drücken Sie  $\odot$ .
- 3. Wählen Sie mit  $\left( \bullet \right)$  oder  $\left( \bullet \right)$  die Option "Ein" oder "Aus".
- 4. Drücken Sie  $\odot$ , um die Justierung zu beenden.

### **Energiespareinstellungen**

Der Monitor wechselt je nach PC-Einstellungen in den Energiesparmodus.

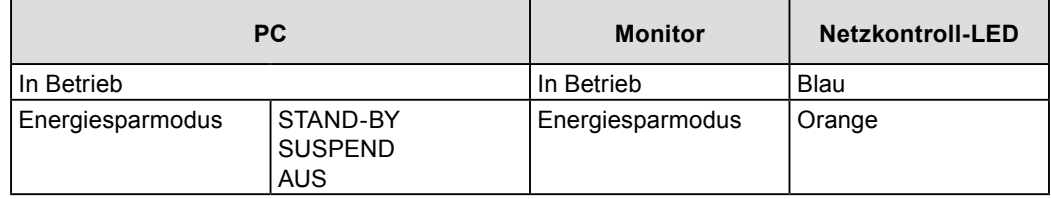

# <span id="page-29-2"></span><span id="page-29-0"></span>**4-2. Einstellung der Anzeigelampe [Netzkontroll-LED]**

Die Helligkeit der Betriebsanzeige (blau) bei Bildanzeige kann eingestellt werden (die Standardeinstellung ist Aufleuchten beim Einschalten, mit einer Helligkeitseinstellung von 4).

### **Vorgehensweise**

- 1. Wählen Sie im Justierungsmenü die Option <PowerManager>, und drücken Sie  $\odot$ .
- 2. Wählen Sie im Menü <PowerManager> die Option <Netzkontroll-LED>, und drücken Sie  $\odot$ .
- 3. Wählen Sie je nach Wunsch mit  $\bigcirc$  oder  $\bigcirc$  für die Anzeigehelligkeit "Aus" oder eine Einstellung im Bereich von 1 bis 7 aus.
- 4. Drücken Sie  $\odot$ , um die Justierung zu beenden.

# <span id="page-29-1"></span>**4-3. Festlegen der automatischen Helligkeitseinstellung des Monitors [Auto EcoView]**

Der Sensor an der Unterseite des Monitors erkennt die Umgebungshelligkeit, damit die Bildschirmhelligkeit automatisch und bequem mit der Auto EcoView-Funktion angepasst werden kann.

### **Warnung**

- Die Auto EcoView-Funktion ist im CAL-Modus nicht verfügbar.
- Achten Sie darauf, dass der Sensor unten am Bildschirm bei Verwendung der Auto EcoView-Funktion nicht verdeckt wird.

### **Vorgehensweise**

- 1. Wählen Sie im Justierungsmenü die Option <PowerManager>, und drücken Sie ...
- 2. Wählen Sie im Menü <PowerManager> die Option <Auto EcoView>, und drücken Sie  $\odot$ .
- 3. Wählen Sie mit  $\left( \blacktriangle \right)$  oder  $\left( \blacktriangledown \right)$  die Option "Ein" oder "Aus".
- 4. Drücken Sie  $\odot$ , um die Justierung zu beenden.

# <span id="page-30-0"></span>**Kapitel 5 Fehlerbeseitigung**

Besteht ein Problem auch nach Anwendung aller angegebenen Lösungen, wenden Sie sich an einen Fachhändler in Ihrer Nähe.

- Problem: Kein Bild  $\rightarrow$  Siehe Nr.1 Nr.2.
- Bildprobleme (digitaler Eingang)  $\rightarrow$  Siehe Nr.3 Nr.8.
- Bildprobleme (analoger Eingang) → Siehe Nr.3 Nr.12.
- Sonstige Probleme → Siehe Nr.13 Nr.16.

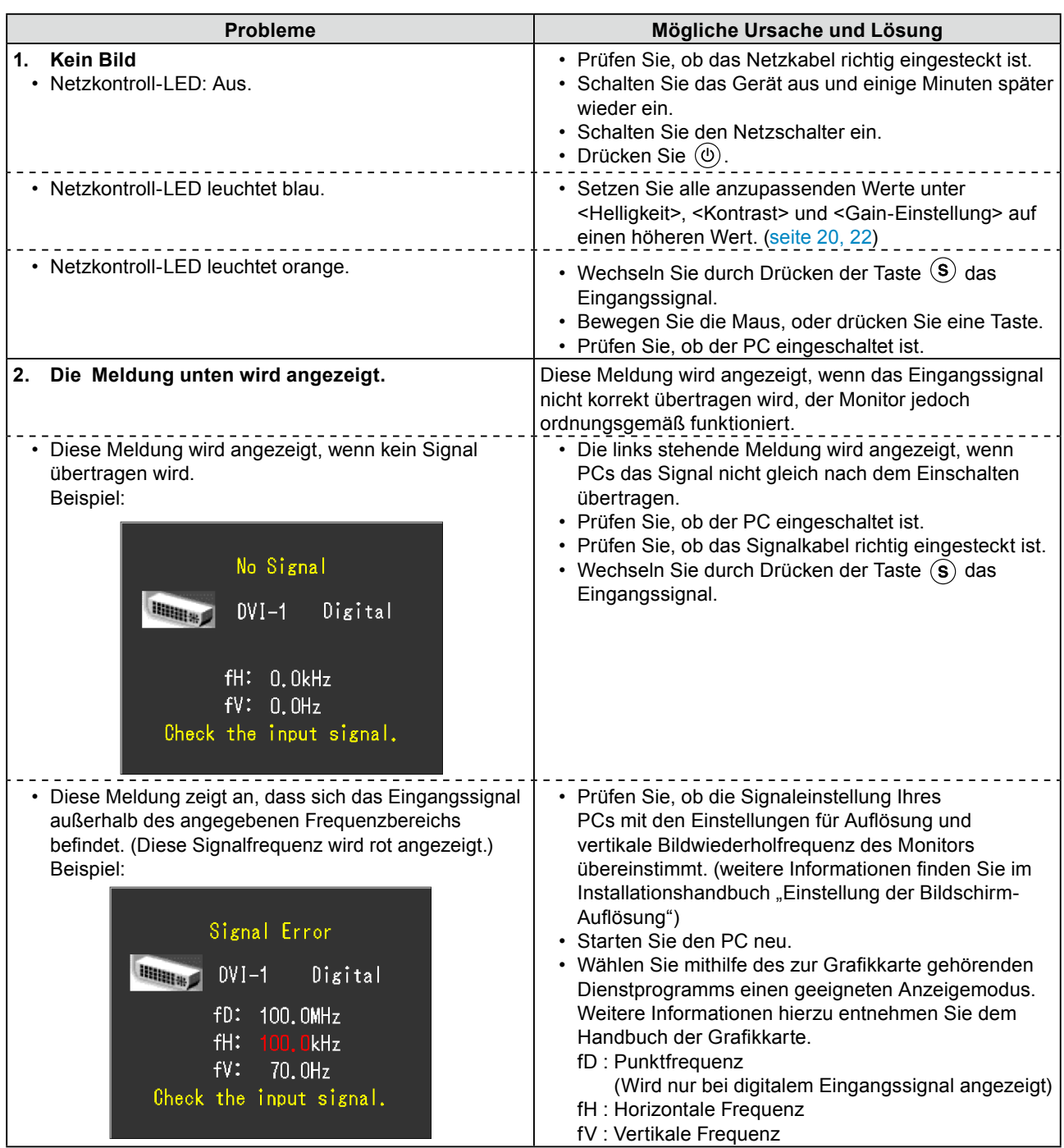

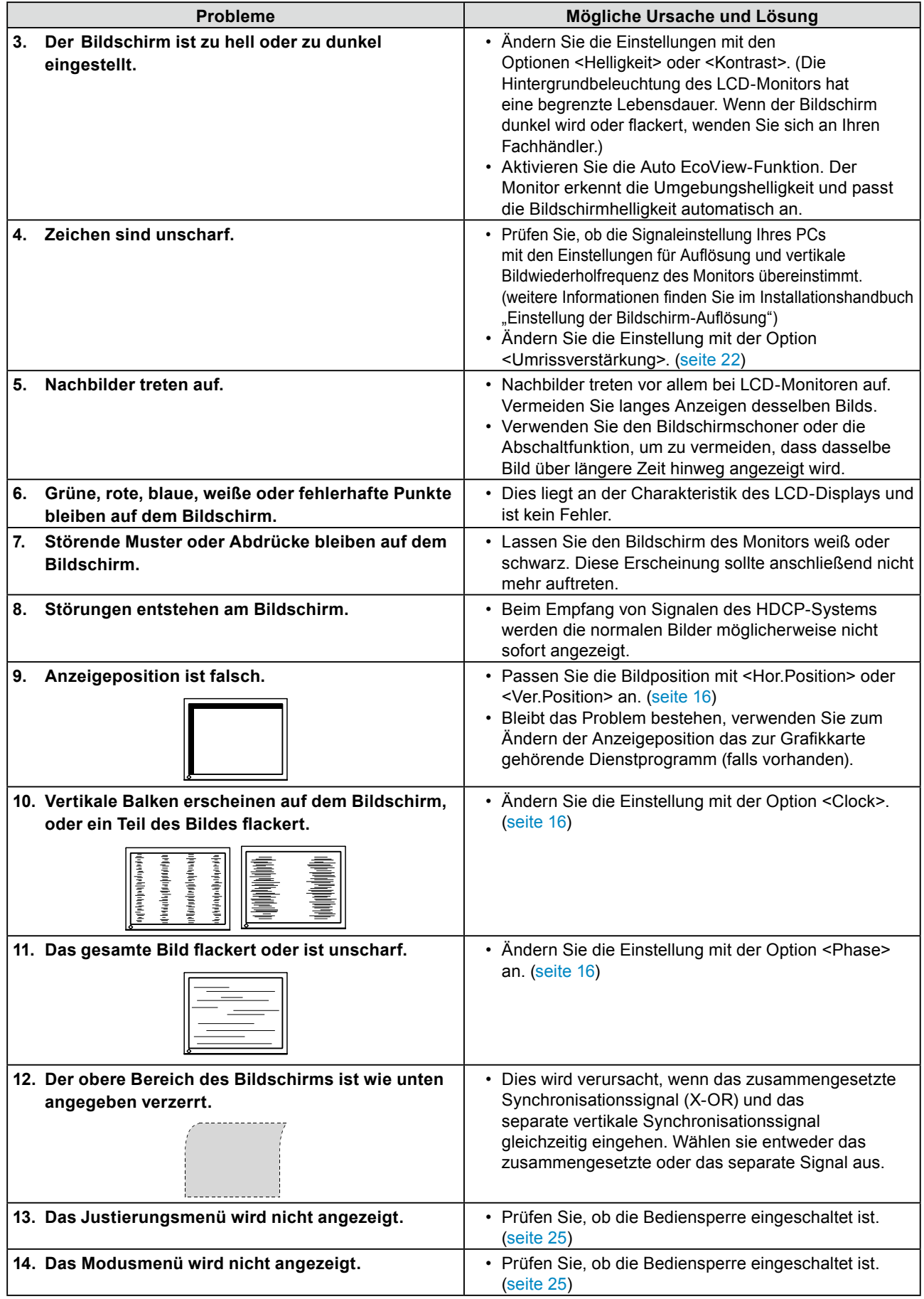

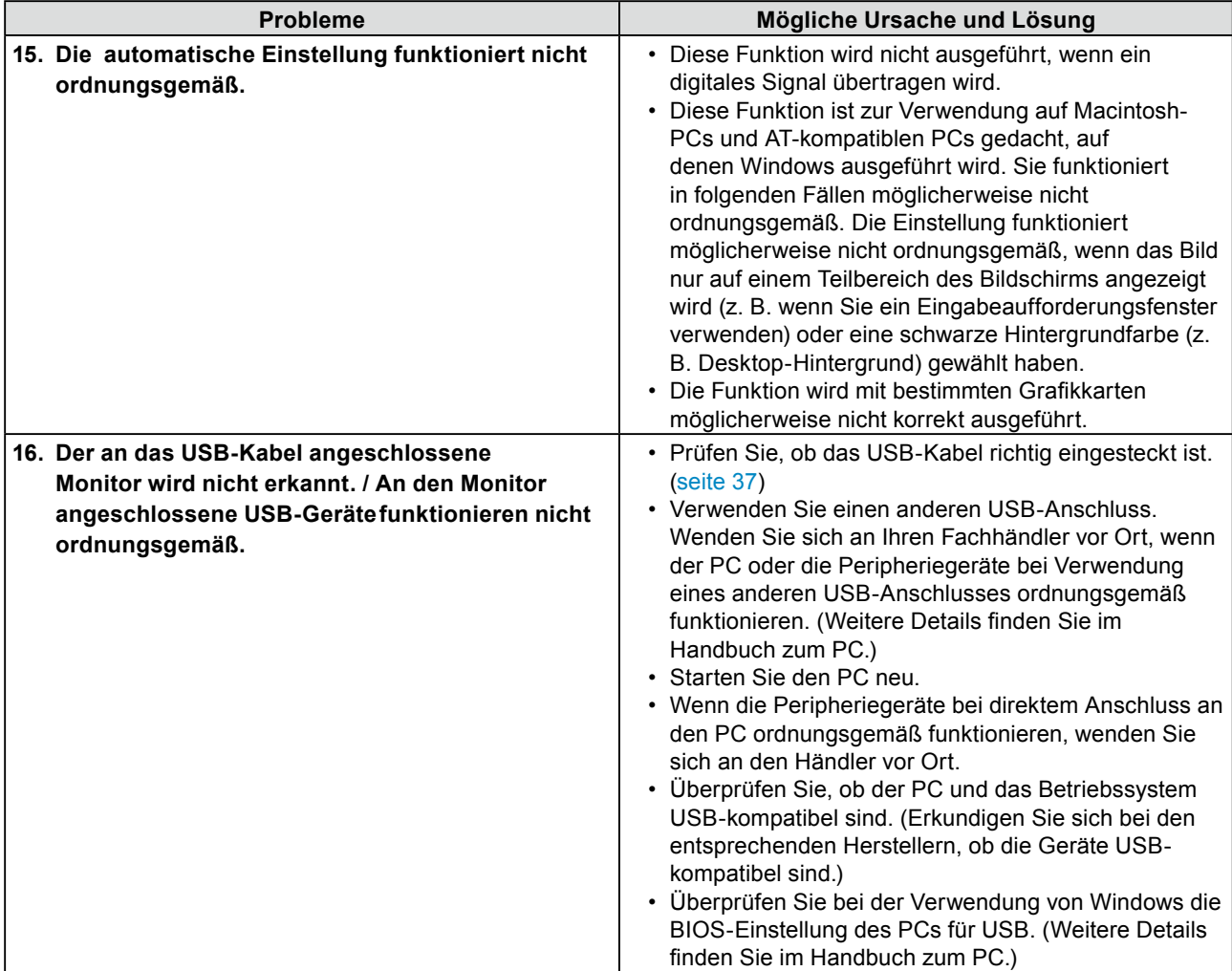

# <span id="page-33-0"></span>**Kapitel 6 Referenz**

# **6-1. Anbringen eines Schwenkarms**

Statt des Standfußes kann ein Schwenkarm oder ein anderer Standfuß am Monitor angebracht werden. Verwenden Sie einen EIZO-Schwenkarm oder -Standfuß.

### **Warnung**

- Wenn Sie einen Schwenkarm anbringen, befolgen Sie die Anweisungen im jeweiligen Benutzerhandbuch.
- Wenn Sie den Schwenkarm oder Standfuß eines anderen Herstellers verwenden möchten, achten Sie darauf, dass Schwenkarm oder Standfuß dem VESA-Standard entspricht und die folgenden Spezifikationen erfüllt.
	- Lochabstand für die Schrauben: 100 mm × 100 mm
	- Stärke der Platte: 2,6 mm
	- Ausreichende Stabilität, um das Gewicht des Monitors (außer dem Standfuß) und Zubehör wie Kabel zu tragen.
	- Verwenden Sie die Schrauben wie unten beschrieben.
	- FlexStand : Der Fuß wird mit den Schrauben am Monitor befestigt
- Höhenverstellbarer Fuß : Die im Lieferumfang des Monitors enthaltenen Schrauben ( $M4 \times 12$ mm) • Bringen Sie den Schwenkarm oder Standfuß so an, dass der Monitor in den folgenden Winkeln geneigt werden kann.
	- 45 Grad nach oben, 45 Grad nach unten (horizontales Display, vertikales Display um 90 Grad im Uhrzeigersinn gedreht)
- Schließen Sie die Kabel nach dem Befestigen des Schwenkarms an.
- Ändern Sie die Höhe des Standfußes nicht, wenn Sie ihn vom Monitor entfernt haben. Wird die Höhe geändert, wenn der Monitor nicht am Fuß befestigt ist, können Personenschäden oder Schäden am Standfuß auftreten.
- Da der Monitor und der Arm sehr schwer sind, besteht bei Herunterfallen die Gefahr von Verletzungen oder Gerateschaden.

### **[Befestigung]**

*1* **Legen Sie den LCD-Monitor auf ein weiches Tuch, das auf einer stabilen Unterlage ausgebreitet ist. Das Display muss dabei nach unten zeigen.**

### *2* **Entfernen Sie den Standfuß.**

Sie benötigen dafür einen Schraubenzieher. Lösen Sie mit dem Schraubenzieher die vier Schrauben, die das Gerät und den Standfuß verbinden.

### *3* **Bringen Sie den Monitor am Schwenkarm oder Standfuß an.**

Befestigen Sie den Monitor mithilfe der im Benutzerhandbuch des Arms oder Fußes angegebenen Schrauben am Schwenkarm oder Standfuß.

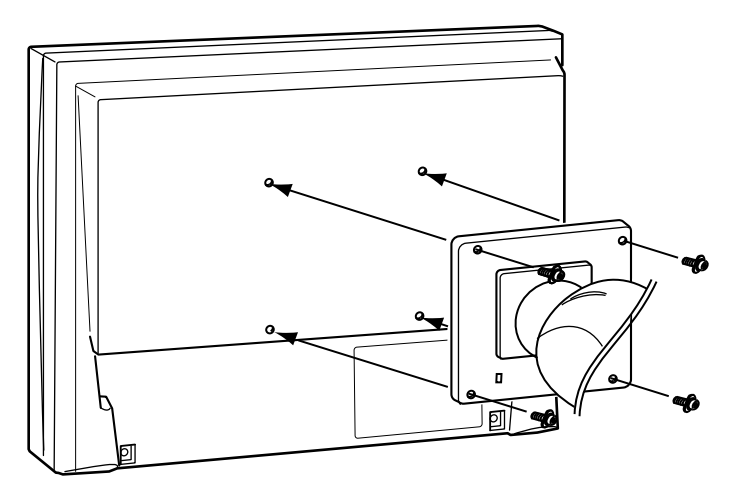

# <span id="page-34-1"></span><span id="page-34-0"></span>**6-2. Anschließen von mehr als zwei PCs an den Monitor**

Mehr als zwei PCs können über den DVI-I- und den DisplayPort-Anschluss auf der Rückseite an den Monitor angeschlossen werden.

### **Beispiele für den Anschluss**

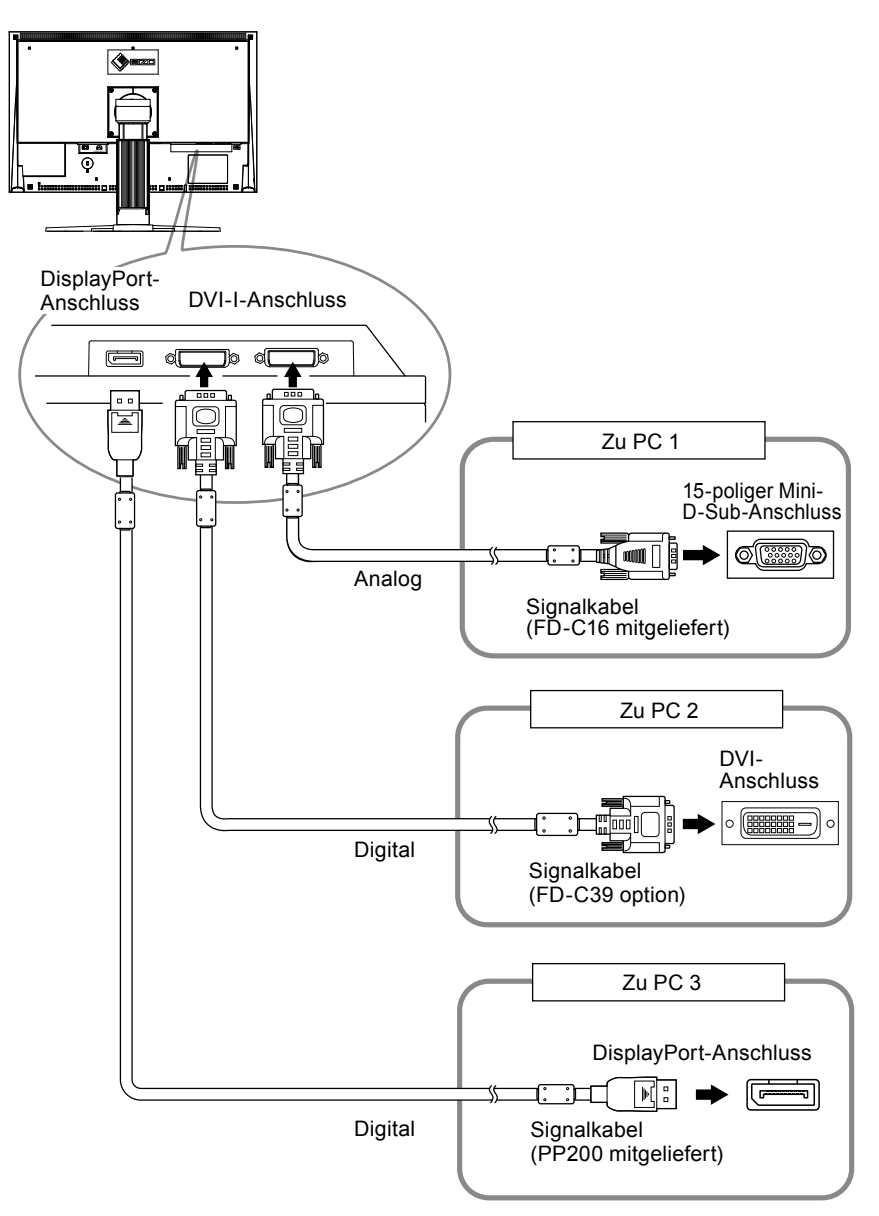

### ● **So schalten Sie das Eingangssignal um**

Das Eingangssignal wechselt bei jedem Drücken der Taste  $\circ$ . Wenn das Signal umgeschaltet wurde, wird der Name des aktiven Eingangsanschlusses in der oberen rechten Bildschirmecke angezeigt.

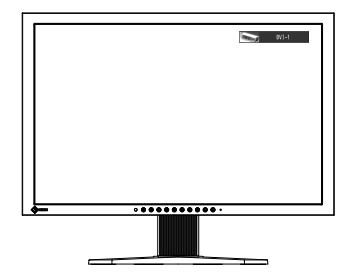

### <span id="page-35-0"></span>● **So stellen Sie die Auswahl des Eingangssignals ein [Signaleingang]**

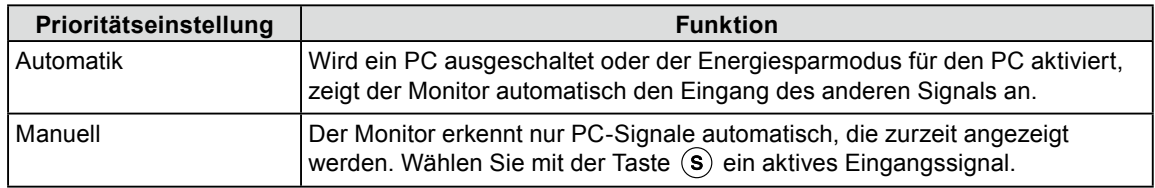

Der Monitor erkennt den Anschluss, über den PC-Signale empfangen werden.

### **Vorgehensweise**

- 1. Wählen Sie im Justierungsmenü <Werkzeuge>, und drücken Sie ●.
- 2. Wählen Sie im Menü <Werkzeuge> die Option <Signaleingang>, und drücken Sie  $\odot$ . Das Menü <Signaleingang> wird angezeigt.
- 3. Wählen Sie "Automatik" oder "Manuell" mit der Taste  $\textcircled{\text{\sf{e}}}$  oder  $\textcircled{\text{\sf{e}}}$ .
- 4. Drücken Sie  $\odot$ , um die Justierung zu beenden.

#### **Warnung**

• Wenn für <Signaleingang> die Option "Automatik" ausgewählt ist, funktioniert die Energiesparfunktion des Monitors nur, wenn sich alle PCs im Energiesparmodus befinden.

# <span id="page-36-1"></span><span id="page-36-0"></span>**6-3. Einsatzbereiche für Den USB (Universal Serial Bus)**

Dieser Monitor verfügt über einen USB-kompatiblen Hub. Wird der Monitor an einen USB-kompatiblen PC oder an einen anderen USB-Hub angeschlossen, fungiert er wie ein USB-Hub, der die Verbindung mit USB-kompatiblen Peripheriegeräten ermöglicht.

### ● **Erforderliche Systemumgebung**

- 1. Ein PC mit USB-Anschluss oder ein anderer an einen USB-kompatiblen PC angeschlossener USB-Hub
- 2. Windows 8 / Windows 7 / Windows Vista / Windows XP / Windows 2000 oder Mac OS X 10.2 oder höher und Mac OS 922.
- 3. EIZO USB-Kabel (MD-C93)

#### **Warnung**

- Dieser Monitor funktioniert je nach zu verwendendem PC, Betriebssystem oder Peripheriegerät möglicherweise nicht. Erkundigen Sie sich beim Hersteller des jeweiligen Peripheriegeräts über die USB-Kompatibilität des Geräts.
- Mit dem USB-Anschluss verbundene Geräte (vorgeschaltet und nachgeschaltet) können auch betrieben werden, wenn sich der Monitor im Energiesparmodus befindet oder ausgeschaltet ist. Deshalb variiert der Stromverbrauch des Monitors je nach angeschlossenem Gerät auch im Energiesparmodus.
- Bei ausgeschaltetem Netzschalter kann das am USB-Anschluss angeschlossene Gerät nicht betrieben werden.

### ● **Verbindung (Einrichten der USB-Funktion)**

- 1. Schließen Sie den Monitor mit dem Signalkabel zunächst an einen PC an, und starten Sie den PC.
- 2. Verbinden Sie mithilfe des mitgelieferten USB-Kabels den USB-Eingang eines USB-kompatiblen PCs oder eines anderen USB-Hub mit dem USB-Ausgang des Monitors. Die USB-Hub-Funktion wird nach dem Anschließen des USB-Kabels automatisch eingestellt.
- 3. Schließen Sie das USB-kompatible Peripheriegerät an den USB-Eingang des Monitors an.

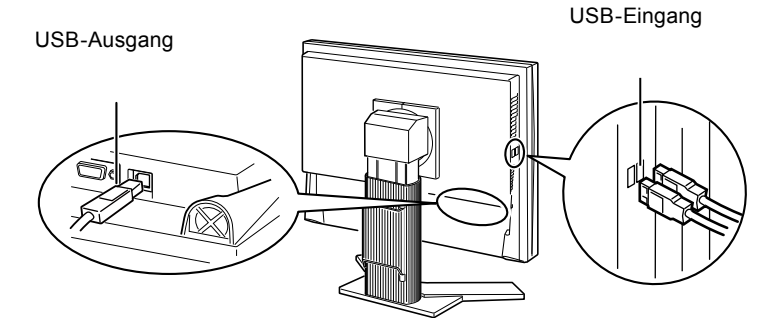

# <span id="page-37-1"></span><span id="page-37-0"></span>**6-4. Anzeigen der Monitorinformationen**

### ● **Anzeigen der Monitorinformationen durch Drücken von**

Unter  $\odot$  werden die Informationen zum Monitor und den aktuellen Eingangssignalen angezeigt. (Beispiel)

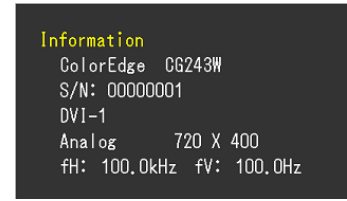

### ● **Anzeigen der Signalinformationen [Signalinformation]**

Mit dieser Funktion werden die Informationen zu den aktuellen Eingangssignalen angezeigt.

- 1. Wählen Sie im Justierungsmenü die Option <Werkzeuge>, und drücken Sie  $\odot$ .
- 2. Wählen Sie im Menü <Werkzeuge> die Option <Signalinformation>, und drücken Sie  $\odot$ . Der Bildschirm "Signalinformation" wird angezeigt.

(Beispiel)

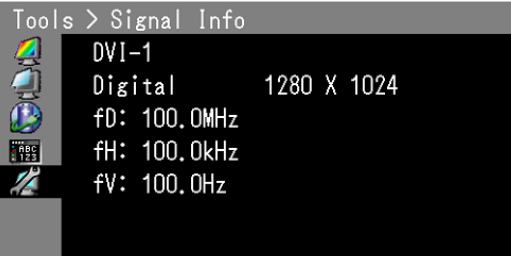

### ● **Anzeigen der Monitorinformationen [Monitorinformation]**

Mit dieser Funktion werden die Informationen zum Monitor angezeigt.

- 1. Wählen Sie im Justierungsmenü die Option <Werkzeuge>, und drücken Sie ...
- 2. Wählen Sie im Menü <Werkzeuge> die Option <Monitorinformation>, und drücken Sie ... Der Bildschirm "Monitorinformation" wird angezeigt.

(Beispiel)

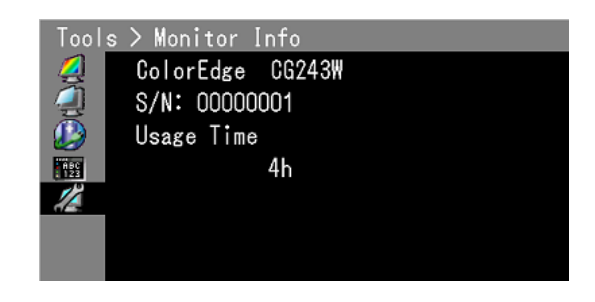

#### **Warnung**

• Die Nutzungsdauer liegt beim Kauf des Monitors aufgrund von werkseitigen Inspektionen nicht immer bei "0".

# <span id="page-38-0"></span>**6-5. Spezifikationen**

### CG223W

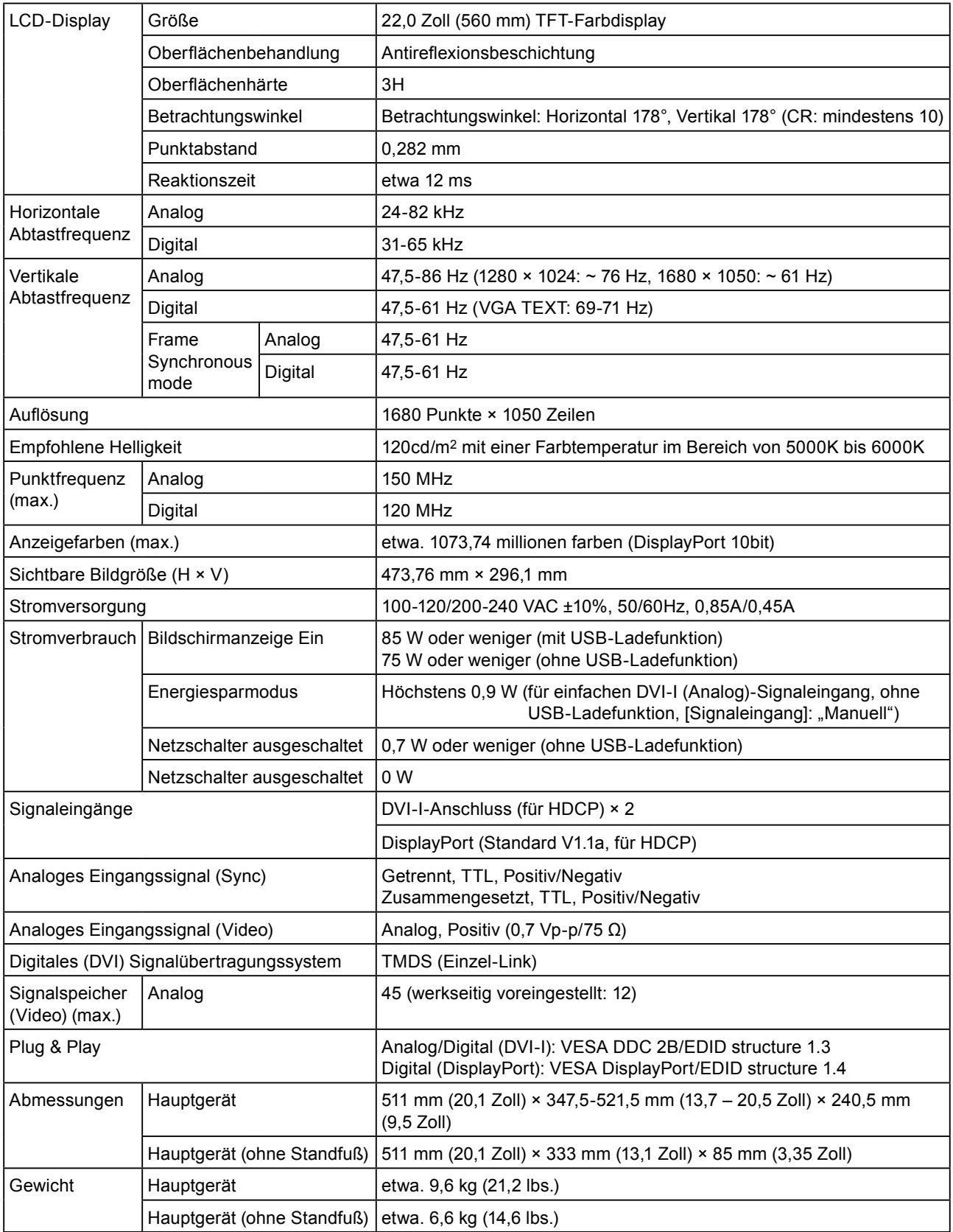

. . . . . . . . . . . . . . . . .

. . . . . . . . . . . . . . . .

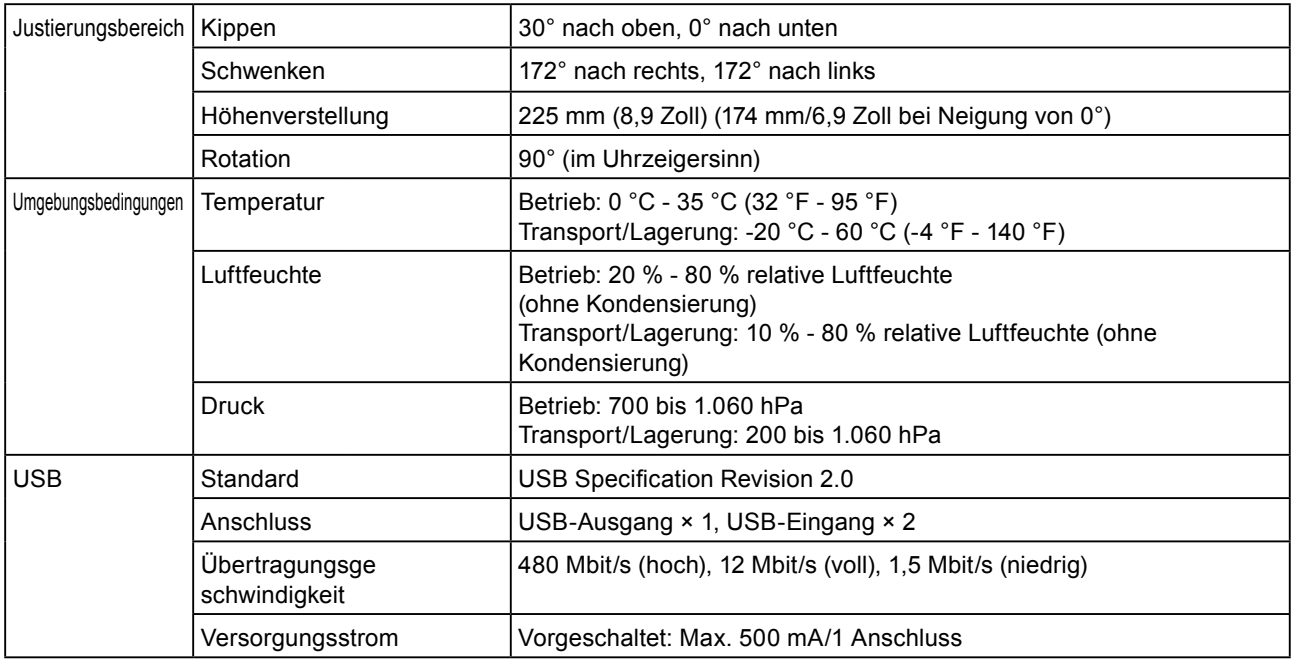

### CG243W

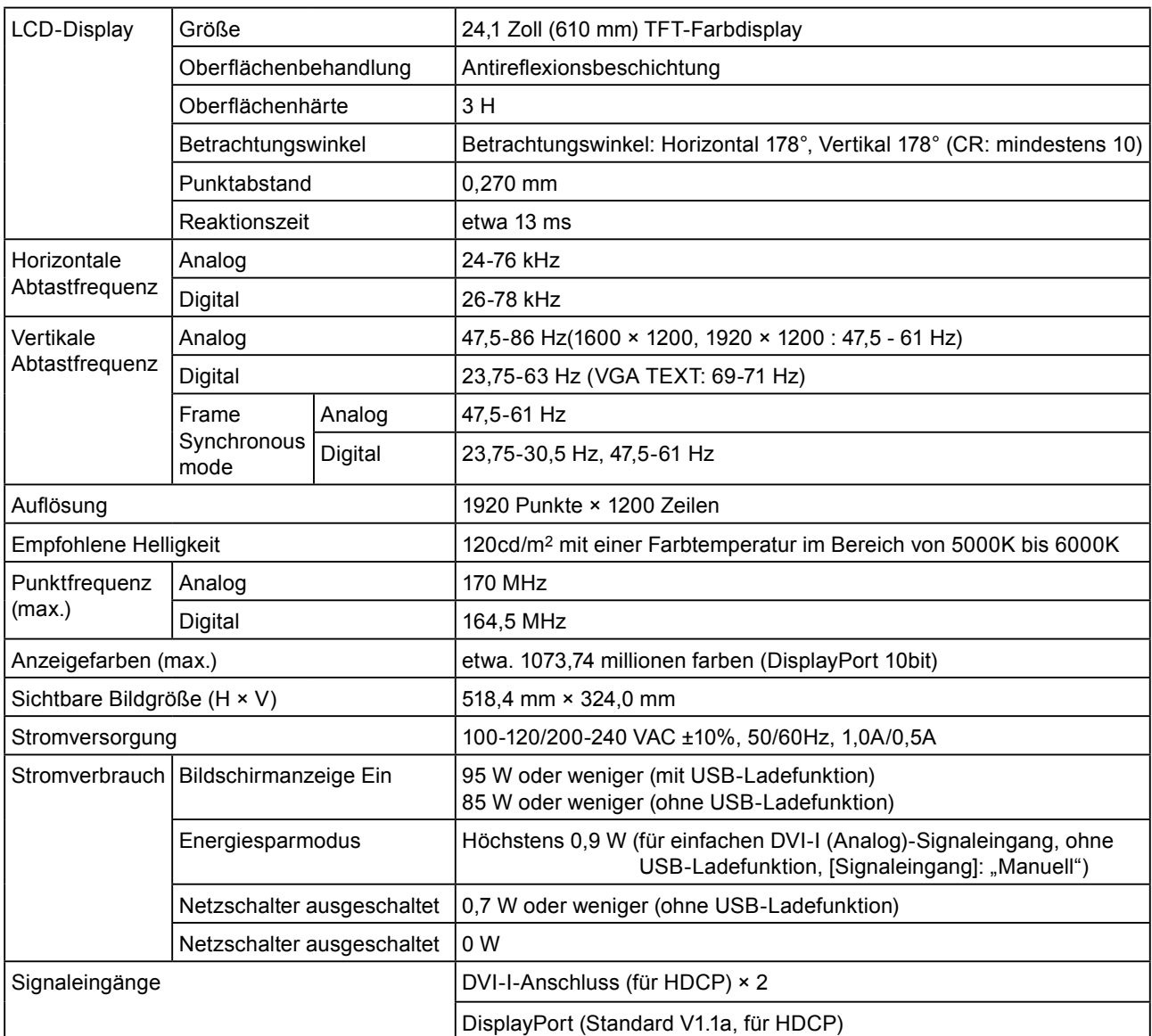

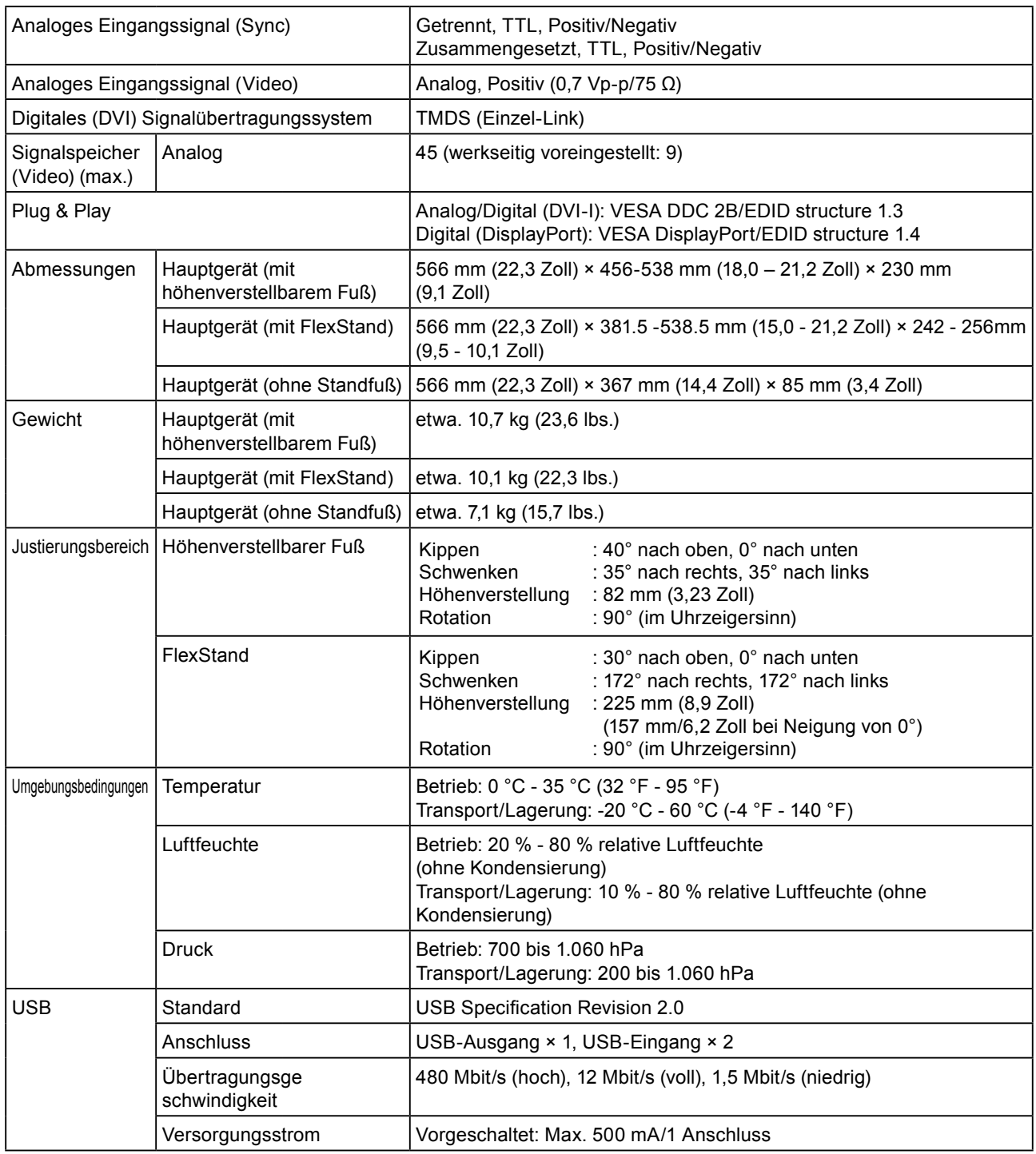

### <span id="page-40-0"></span>**Standardeinstellungen (Werkeinstellungen)**

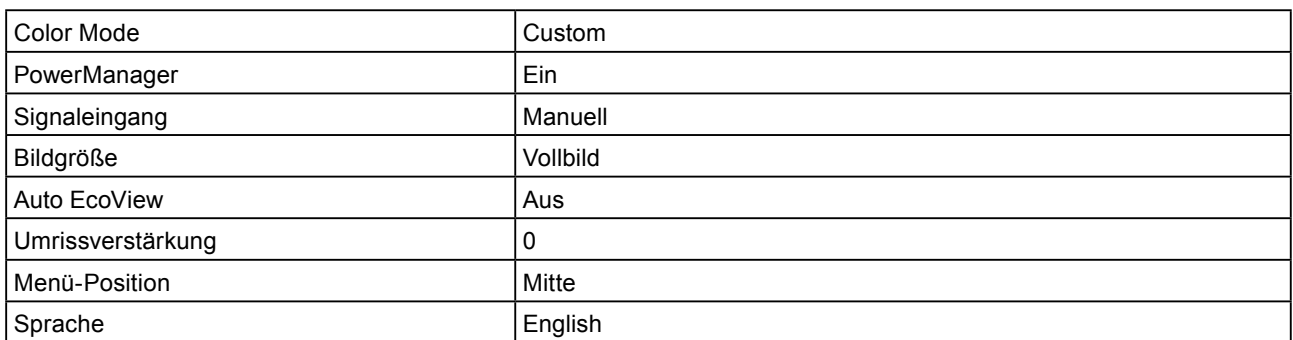

### **Außenabmessungen**

CG223W

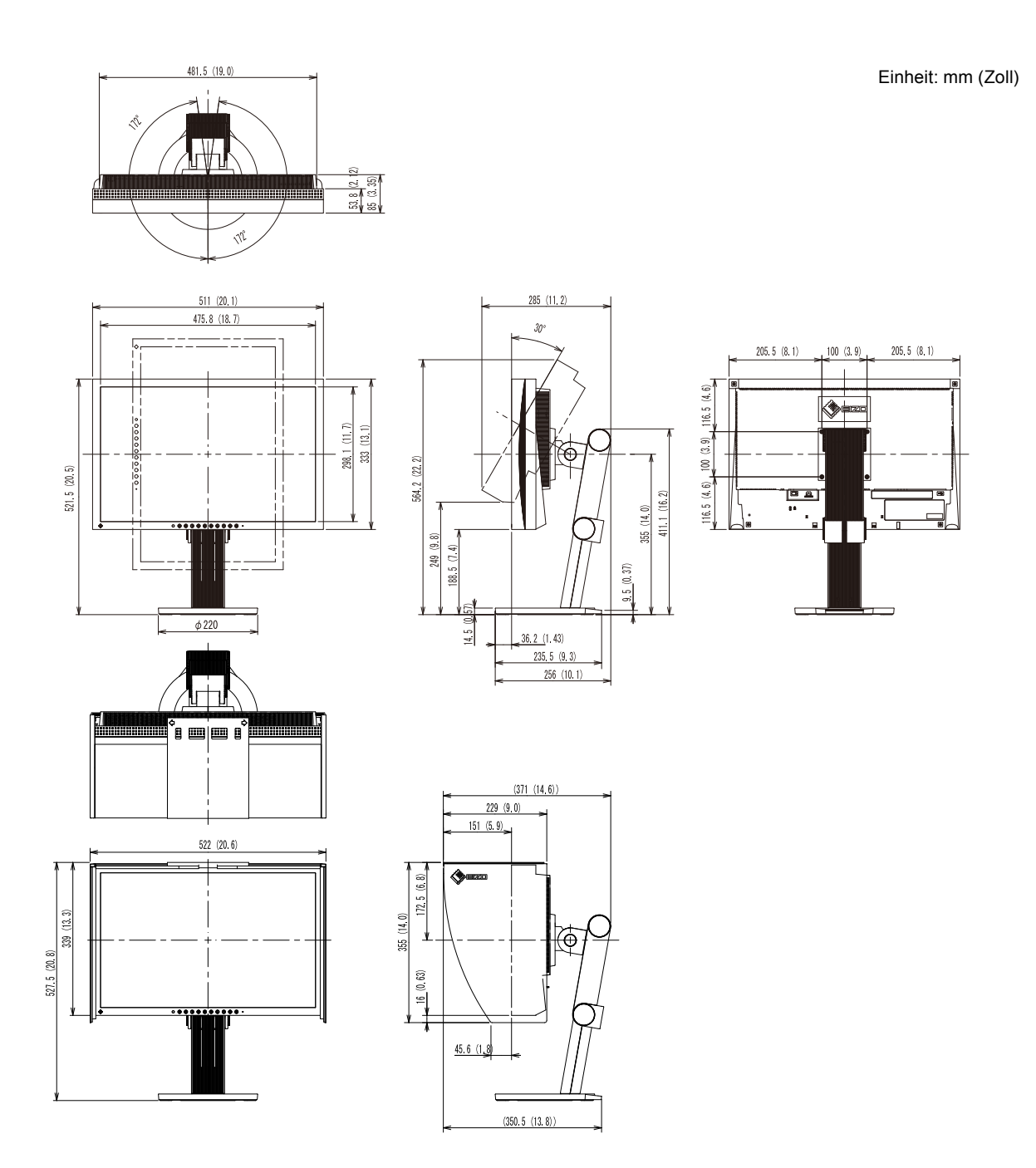

### **Außenabmessungen**

### CG243W

Höhenverstellbarer Fuß

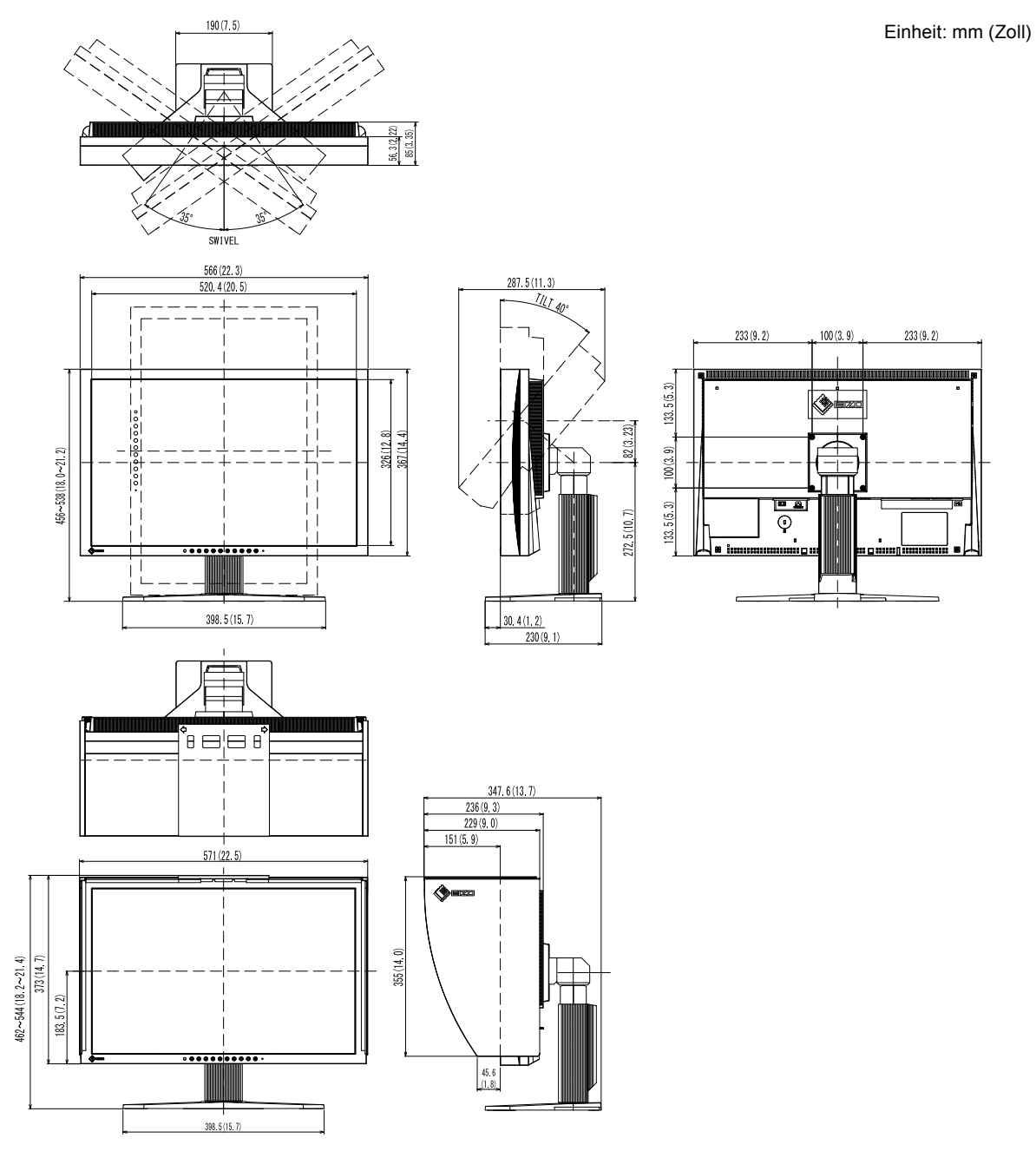

### FlexStand

Einheit: mm (Zoll)

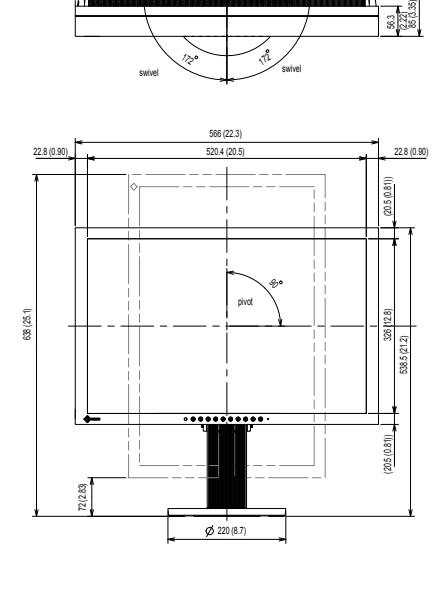

532 (20.9)

 $\frac{95(3.74)}{1}$ 

╨

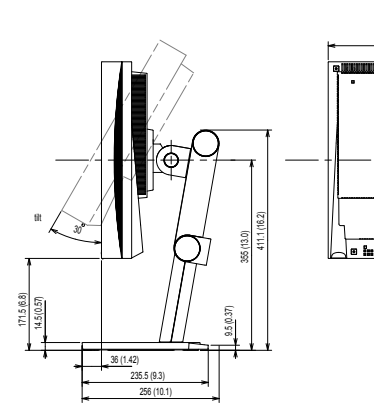

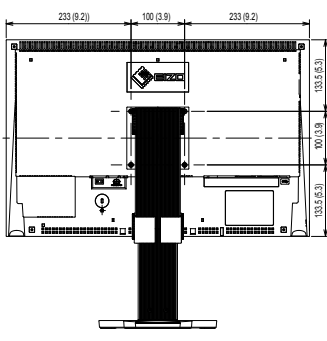

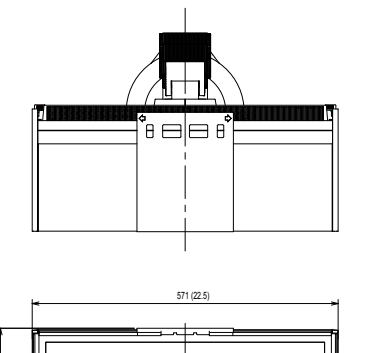

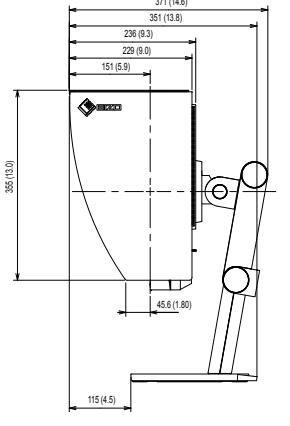

544.1 (21.4) 372.6 (14.7)

183.5 (7.2)

### **Pin-Belegung**

• DVI-I-Anschluss

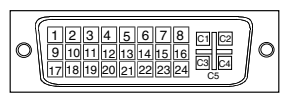

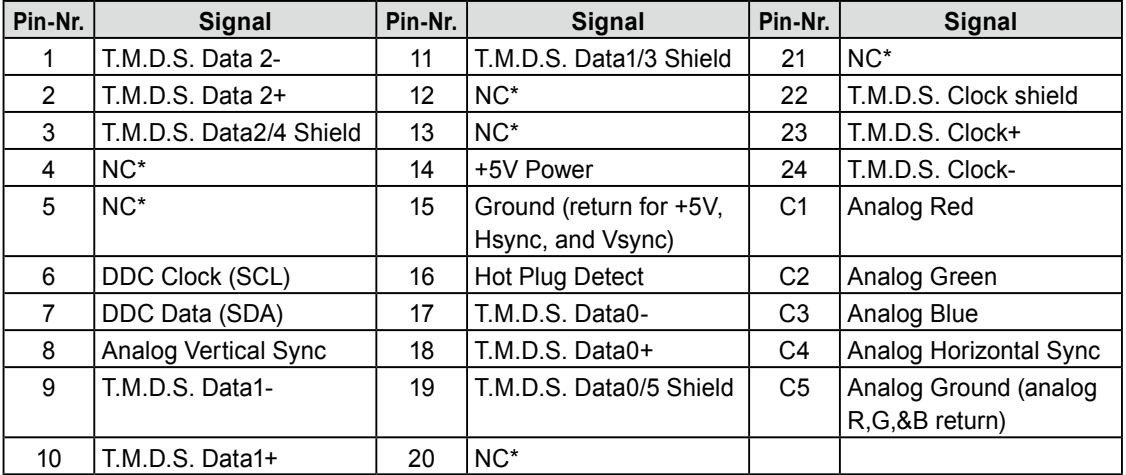

(NC\*: Keine Verbindung)

• DisplayPort-Anschluss

| 19 17 15 13 11 9 7 5 3    |
|---------------------------|
| ਰਰ                        |
| 20 18 16 14 12 10 8 6 4 2 |
|                           |
|                           |

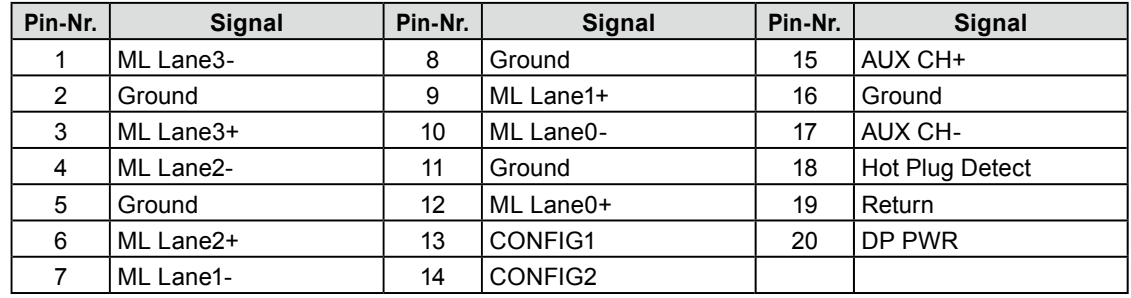

### • USB-Anschluss

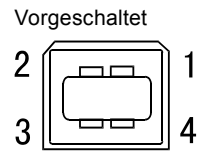

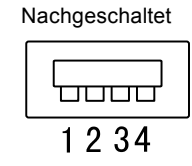

Anschluss Serie B Anschluss Serie A

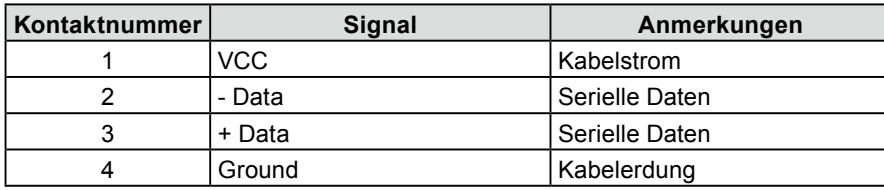

# <span id="page-45-0"></span>**6-6. Glossar**

### **Auflösung**

Das LCD-Display besteht aus einer großen Anzahl von Bildelementen bestimmter Größe (Pixeln), die durch Aufleuchten den Bildschirminhalt darstellen. Dieser Monitor setzt sich aus 1.680 (CG223W) / 1.920 (CG243W) horizontalen und 1.050 (CG223W) / 1.200 (CG243W) vertikalen Pixeln zusammen. Bei einer Auflösung von  $1.680 \times 1.050$  (CG223W) /  $1.920 \times 1.200$  (CG243W) Pixel werden alle Pixel im Vollbildmodus angezeigt (1:1).

### **Bereichseinstellungen**

Die Bereichseinstellungen steuern den Ausgangssignalbereich, sodass der gesamte Farbverlauf angezeigt werden kann. Die Bereichseinstellungen sollten vor den Farbeinstellungen vorgenommen werden.

### **Clock (Takt)**

Bei der Umwandlung eines analogen Eingangssignals in ein digitales Signal zur Bildwiedergabe muss ein über den Analogeingang betriebener Monitor einen Takt mit einem Signal verwenden, dessen Frequenz auf die Punktfrequenz der verwendeten Grafikkarte abgestimmt ist. Das nennt man Taktanpassung. Ist der Taktpuls nicht korrekt eingestellt, sind vertikale Balken auf dem Monitor zu sehen.

### **DisplayPort**

DisplayPort ist eine AV-Schnittstelle der nächsten Generation, mit der der PC, Audio, Bildgebungsvorrichtungen usw. mit dem Monitor verbunden werden können. Ein Kabel kann Ton mit Bildern übertragen.

### **DVI (Digital Visual Interface)**

Bei DVI handelt es sich um einen digitalen Schnittstellenstandard. DVI ermöglicht die direkte und verlustfreie Übertragung digitaler PC-Daten. Verwendet werden hierbei das TMDS-Signalübertragungsverfahren sowie DVI-Anschlüsse. Man unterscheidet zwei Arten von DVI-Anschlüssen: Der DVI-D-Anschluss eignet sich nur für den digitalen Signaleingang. Der DVI-I-Anschluss eignet sich sowohl für den digitalen als auch für analogen Signaleingang.

### **DVI DMPM (DVI Digital Monitor Power Management)**

DVI DMPM ist ein Energiesparsystem für eine digitale Schnittstelle. Der Status "Monitor EIN (Betriebsmodus)" und "Aktiv Aus (Energiesparmodus)" sind Voraussetzung für die Verwendung von DVI DMPM als Energiesparfunktion.

### **Gain-Einstellung**

Justiert die Farbparameter für Rot, Grün und Blau. Ein LCD-Monitor stellt Farben mithilfe von Licht dar, das den Farbfilter des LCD-Displays durchdringt. Rot, Grün und Blau sind die drei Primärfarben. Alle Farben des Monitors werden durch Mischung dieser drei Farben erzeugt. Der Farbton kann durch Ändern der Intensität, mit der das Licht die einzelnen Farbfilter durchdringt, verändert werden.

### **Gamma**

Die Lichtintensitätswerte eines Monitors reagieren nicht-linear auf eine Änderung des Eingangssignalpegels. Dieses Phänomen wird allgemein als "Gamma-Charakteristik" bezeichnet. Ein geringer Gamma-Wert liefert Bilder mit geringem Kontrast, wohingegen ein hoher Gamma-Wert für kontrastreiche Bilder sorgt.

### **HDCP (High-bandwidth Digital Contents Protection)**

Digitales Signalverschlüsselungssystem als Kopierschutz für digitale Inhalte, wie z. B. für Video, Musik usw. Die sichere Übertragung digitaler Inhalte wird sichergestellt, indem die Inhalte auf der Sendeseite verschlüsselt, über einen DVI-Ausgang gesendet und auf der Empfangsseite wieder entschlüsselt werden. Digitale Inhalte können nicht reproduziert werden, wenn sowohl Sende- als auch Empfangsgerät nicht mit einem HDCP-System kompatibel sind.

### **Phase**

"Phase" beschreibt die Abtastfrequenz für die Umwandlung von analogen in digitale Signale. Durch Justieren dieses Parameters wird der Takt angepasst. Es empfiehlt sich, Phaseneinstellungen erst dann vorzunehmen, wenn der Takt korrekt angepasst wurde.

### **sRGB (Standard RGB)**

"Internationaler Standard fur den Farbraum Rot, Grun und Blau". Um eine Farbabstimmung zwischen verschiedenen Anwendungen und Geraten wie beispielsweise Monitore, Scanner und Digitalkameras zu ermoglichen, wurde ein Farbraum definiert. Da es sich bei sRGB um einen Standard-Farbraum handelt, konnen Internet-Nutzer eine prazise Farbabstimmung vornehmen.

### **Temperatur**

Bei der Farbtemperatur handelt es sich um ein Verfahren zum Messen des weißen Farbtons (üblicherweise angegeben in Grad Kelvin). Bei niedrigen Temperaturen bekommt das Bild einen Rotstich, während sich bei hohen Temperaturen, ähnlich wie bei einer Flamme, ein Blaustich bemerken lässt.

5000K: Wird oft in der Druckindustrie verwendet (normalerweise in der Druckindustrie verwendet) 6500K: Weis als Tageslichtfarbe (geeignet zum Webbrowsing) 9300K: Leicht blauliches Weis (normalerweise fur Fernsehen verwendet)

### **TMDS (Transition Minimized Differential Signaling)**

Signalübertragungsmethode für die digitale Schnittstelle.

### **VESA DPM (Video Electronics Standards Association - Display Power Management)**

VESA-Spezifikationen erzielen eine erhöhte Energieeffizienz für Computermonitore. Dazu gehört die Standardisierung von Signalen, die vom Computer (den Grafikkarten) gesendet werden. DPM bezeichnet den Status der zwischen Computer und Monitor übertragenen Signale.

# <span id="page-47-0"></span>**6-7. Voreingestellte Taktraten**

Die folgende Tabelle enthält die werkseitig voreingestellten Videotaktraten (nur bei analogem Signal).

 $\frac{1}{2} \left( \frac{1}{2} \right) \left( \frac{1}{2} \right) \left( \frac{1}{2} \right)$ 

### **Warnung**

- Je nach angeschlossenem PC kann die Anzeigeposition variieren, sodass Justierungen mithilfe des Justierungsmenüs erforderlich sein können.
- Wird ein Eingangssignal verwendet, das in der Tabelle nicht aufgeführt ist, passen Sie den Bildschirm mithilfe des Justierungsmenüs an. In manchen Fällen kann es jedoch vorkommen, dass das Bild auch nach den vorgenommen Justierungen nicht korrekt angezeigt wird.
- Bei Verwendung von Interlace-Signalen kann das Bild auch nach den vorgenommenen Justierungen im Justierungsmenü nicht korrekt dargestellt werden.

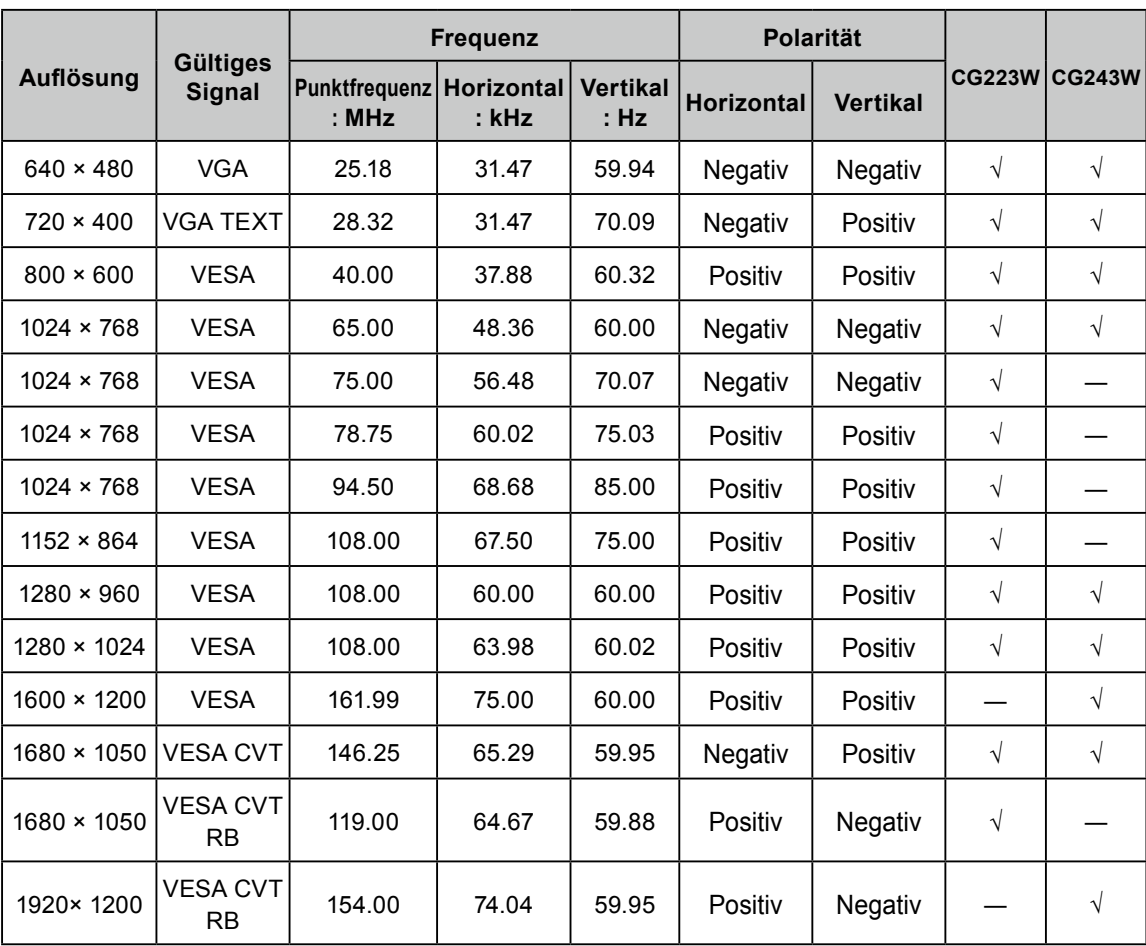

<span id="page-48-0"></span>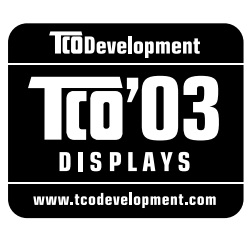

### Congratulations!

The display you have just purchased carries the TCO'03 Displays label. This means that your display is designed, manufactured and tested according to some of the strictest quality and environmental requirements in the world. This makes for a high performance product, designed with the user in focus that also minimizes the Impact on our natural environment.

Some of the features of the TCO'03 Display requirements:

### Ergonomics

• Good visual ergonomics and image quality in order to improve the working environment for the user and to reduce sight and strain problems. Important parameters are luminance, contrast, resolution, reflectance, colour rendition and image stability.

### Energy

- Energy-saving mode after a certain time beneficial both for the user and environment
- **Electrical safety**

### Emissions

- Electromagnetic fields
- Noise emissions

#### Ecology

- $\bullet$  The products must be prepared for recycling and the manufacturer must have a certified environmental  $\vdots$ management system such as EMAS or ISO 14000
- Restrictions on
	- chlorinated and brominated flame retardants and polymers
	- heavy metals such as cadmium, mercury and lead.

The requirements includes in this label have been developed by TCO Development in co-operation with scientists, experts, users as well as manufacturers all over the world. Since the end of the 1980s TCO has been involved in influencing the development of IT equipment in a more user-friendly direction. Our labeling system with displays in 1992 and is now requested by users and IT-manufacturers all over the world.

#### **For more information, please visit www.tcodevelopment.com**

### For U.S.A. , Canada, etc. (rated 100-120 Vac) Only

### **FCC Declaration of Conformity**

<span id="page-49-0"></span>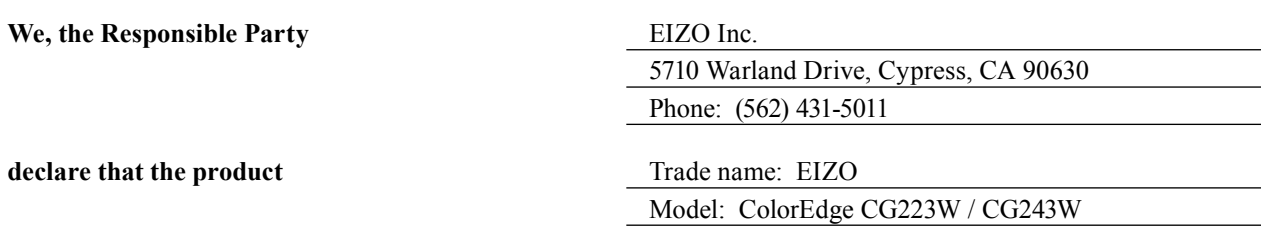

**is in conformity with Part 15 of the FCC Rules. Operation of this product is subject to the following two conditions: (1) this device may not cause harmful interference, and (2) this device must accept any interference received, including interference that may cause undesired operation.**

This equipment has been tested and found to comply with the limits for a Class B digital device, pursuant to Part 15 of the FCC Rules. These limits are designed to provide reasonable protection against harmful interference in a residential installation. This equipment generates, uses, and can radiate radio frequency energy and, if not installed and used in accordance with the instructions, may cause harmful interference to radio communications. However, there is no guarantee that interference will not occur in a particular installation. If this equipment does cause harmful interference to radio or television reception, which can be determined by turning the equipment off and on, the user is encouraged to try to correct the interference by one or more of the following measures.

- \* Reorient or relocate the receiving antenna.
- \* Increase the separation between the equipment and receiver.
- \* Connect the equipment into an outlet on a circuit different from that to which the receiver is connected.
- \* Consult the dealer or an experienced radio/TV technician for help.

Changes or modifications not expressly approved by the party responsible for compliance could void the user's authority to operate the equipment.

### **Note**

Use the attached specified cable below or EIZO signal cable with this monitor so as to keep interference within the limits of a Class B digital device.

- AC Cord
- Shielded Signal Cable (Enclosed)

### **Canadian Notice**

This Class B digital apparatus complies with Canadian ICES-003. Cet appareil numérique de le classe B est comforme à la norme NMB-003 du Canada.

#### <span id="page-50-0"></span>**Hinweise zur Auswahl des richtigen Schwenkarms für Ihren Monitor**

Dieser Monitor ist für Bildschirmarbeitsplätze vorgesehen. Wenn nicht der zum Standardzubehör gehörige Schwenkarm verwendet wird, muss statt dessen ein geeigneter anderer Schwenkarm installiert werden. Bei der Auswahl des Schwenkarms sind die nachstehenden Hinweise zu berücksichtigen:

- Der Standfuß muß den nachfolgenden Anforderungen entsprechen:
- a)Der Standfuß muß eine ausreichende mechanische Stabilität zur Aufnahme des Gewichtes vom Bildschirmgerät und des spezifizierten Zubehörs besitzen. Das Gewicht des Bildschirmgerätes und des Zubehörs sind in der zugehörenden Bedienungsanleitung angegeben.
- b)Die Befestigung des Standfusses muß derart erfolgen, daß die oberste Zeile der Bildschirmanzeige nicht höher als die Augenhöhe eines Benutzers in sitzender Position ist.
- c)Im Fall eines stehenden Benutzers muß die Befestigung des Bildschirmgerätes derart erfolgen, daß die Höhe der Bildschirmmitte über dem Boden zwischen 135 – 150 cm beträgt.
- d)Der Standfuß muß die Möglichkeit zur Neigung des Bildschirmgerätes besitzen (max. vorwärts: 5°, min. nach hinten  $\geq 5^{\circ}$ ).
- e)Der Standfuß muß die Möglichkeit zur Drehung des Bildschirmgerätes besitzen (max. ±180°). Der maximale Kraftaufwand dafür muß weniger als 100 N betragen.
- f) Der Standfuß muß in der Stellung verharren, in die er manuell bewegt wurde.
- g)Der Glanzgrad des Standfusses muß weniger als 20 Glanzeinheiten betragen (seidenmatt).
- h)Der Standfuß mit Bildschirmgerät muß bei einer Neigung von bis zu 10° aus der normalen aufrechten Position kippsicher sein.

#### **Hinweis zur Ergonomie :**

Dieser Monitor erfüllt die Anforderungen an die Ergonomie nach EK1-ITB2000 mit dem Videosignal, 1680 × 1050 (CG223W) /1920 × 1200 (CG243W), Digital Eingang und mindestens 60,0 Hz Bildwiederholfrequenz, non interlaced. Weiterhin wird aus ergonomischen Gründen empfohlen, die Grundfarbe Blau nicht auf dunklem Untergrund zu verwenden (schlechte Erkennbarkeit, Augenbelastung bei zu geringem Zeichenkontrast.)

"Maschinenlärminformations-Verordnung 3. GPSGV: Der höchste Schalldruckpegel beträgt 70 dB(A) oder weniger gemäss EN ISO 7779"

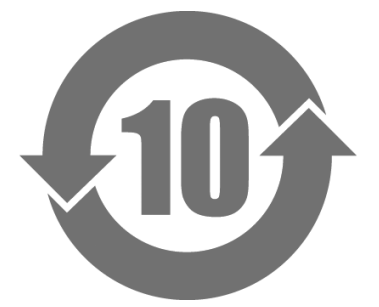

本标识根据「电子信息产品污染控制管理办法」,适用于在中华人民共和国销售的电子信息产品。标识中央的 数字为环保使用期限的年数。只要您遵守该产品相关的安全及使用注意事项,在自制造日起算的年限内,不会 产生对环境污染或人体及财产的影响。上述标识粘贴在机器背面。

### • 有毒有害物质或元素的名称及含量

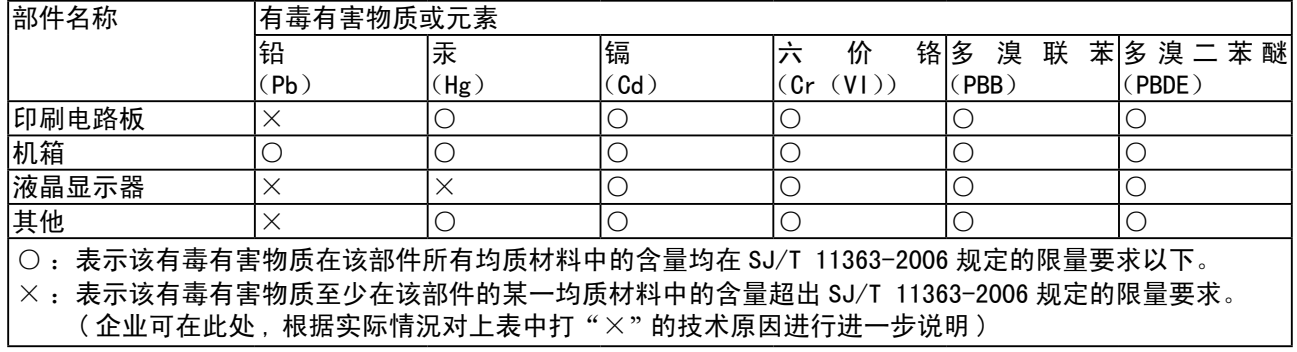

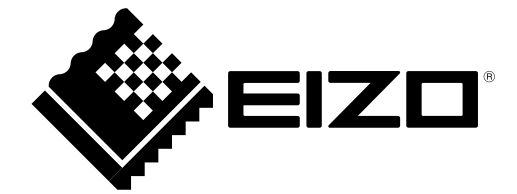